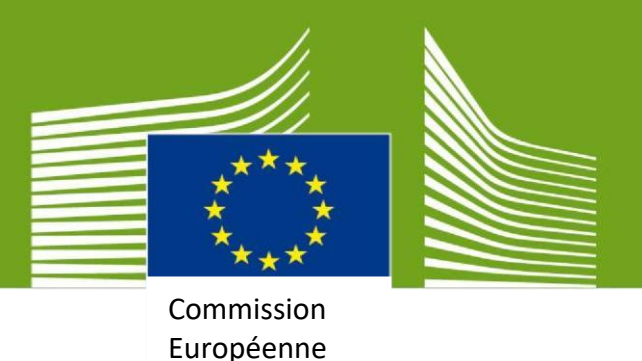

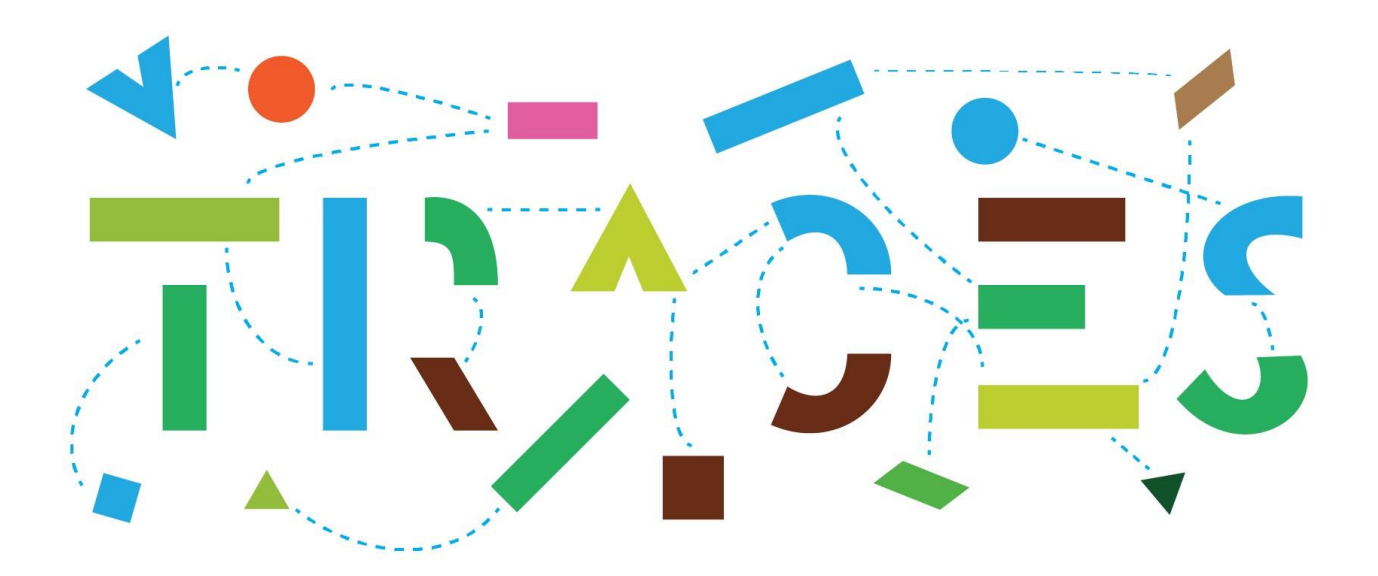

# **TRACES NT – EU-EXPORT**

# **Manuel de l'utilisateur pour les opérateurs économiques, v.1.0 Octobre 2021**

Ce manuel contient toutes les informations essentielles concernant l'utilisation du **module EXPORT** de **TRACES NT** pour la délivrance des certificats sanitaires EXPORT.

> *Santé et sécurité sanitaire des aliments*

# Table des matières

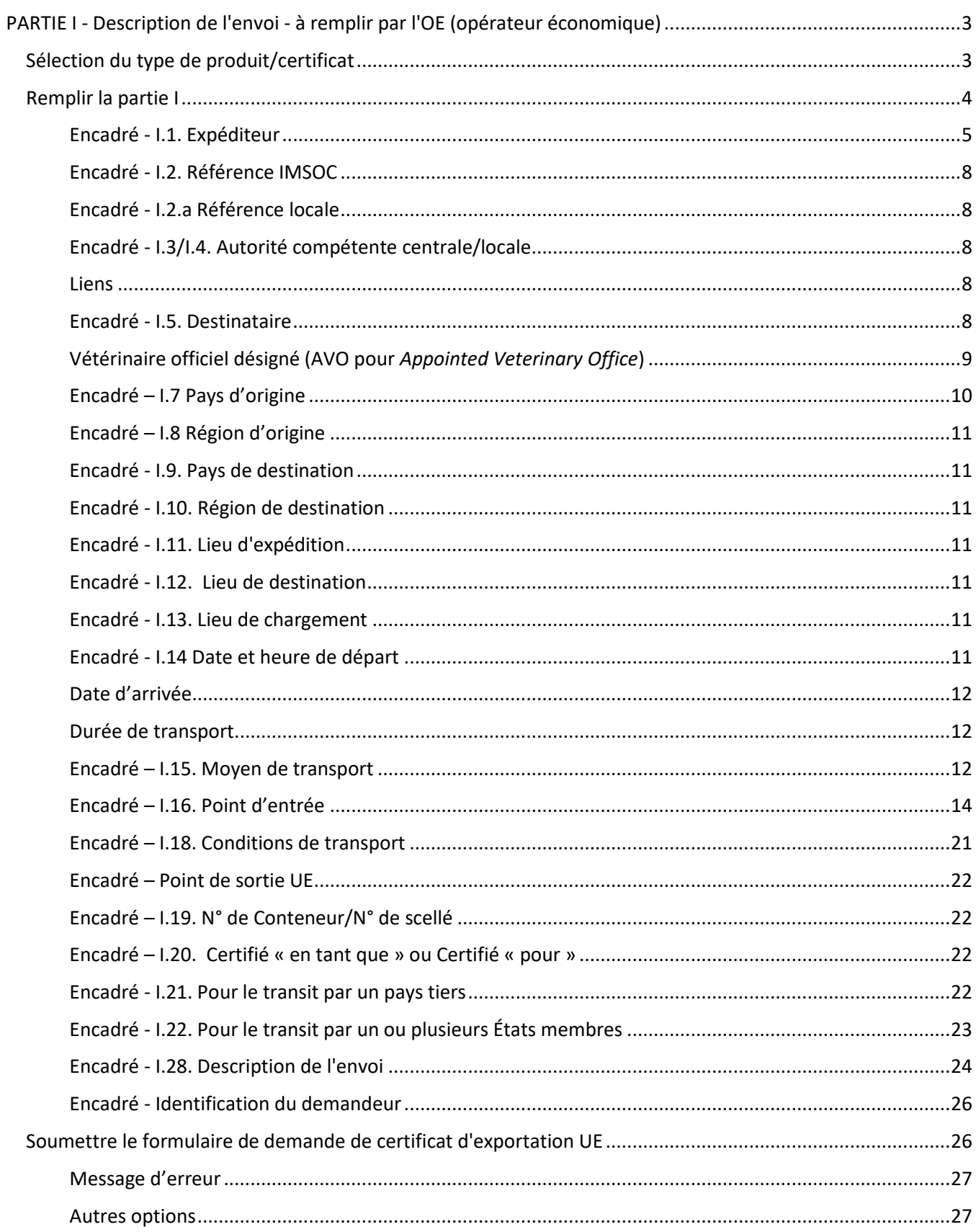

# <span id="page-2-0"></span>**PARTIE I - Description de l'envoi - à remplir par l'OE (opérateur économique)**

# <span id="page-2-1"></span>Sélection du type de produit/certificat

Sur la page d'accueil, cliquez sur « **Documents** » et ensuite sur « **EU EXPORT** » :

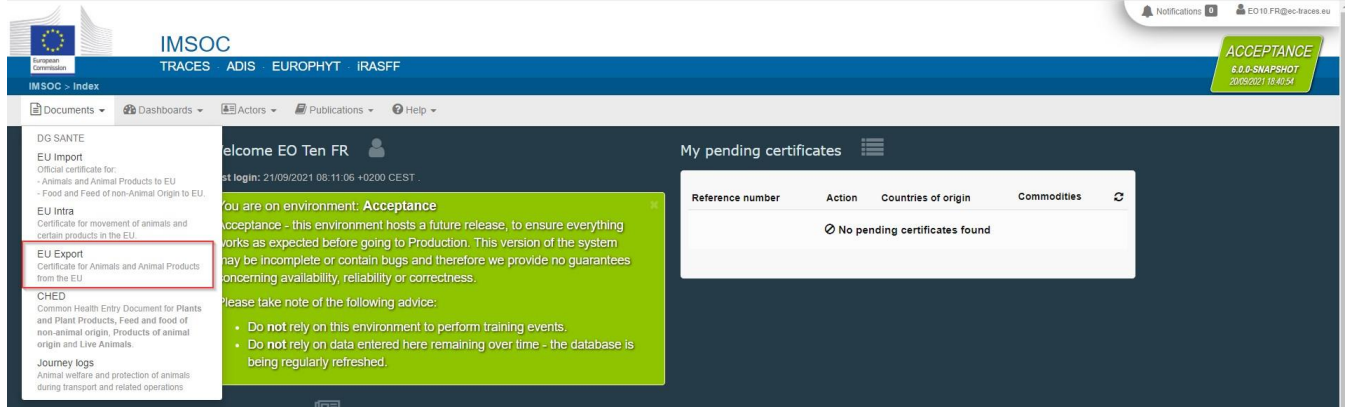

#### Cliquez sur le bouton vert « **+ New EU Export certificate** » (*Nouveau certificat d'exportation UE*) :

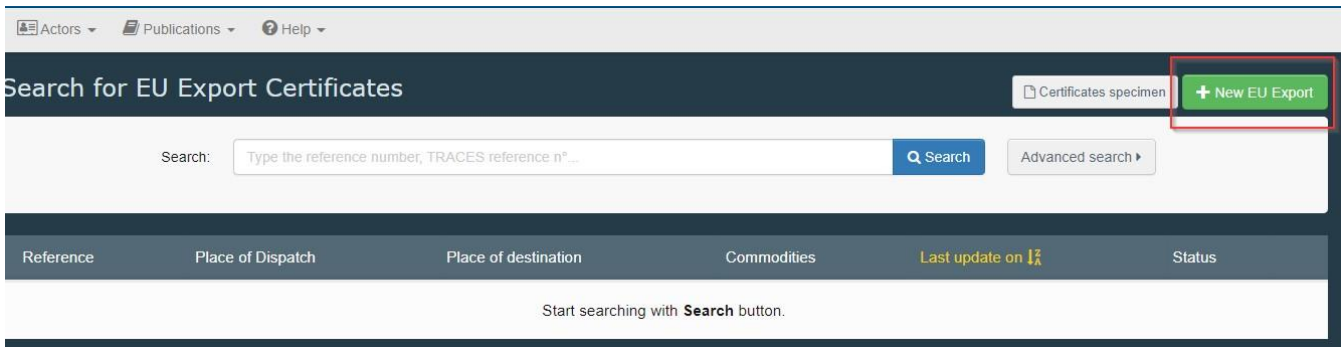

Sélectionnez le modèle de certificat dans la liste en utilisant l'une des options suivantes :

- Développez le code CN et sélectionnez-le dans la liste des modèles.
- Renseignez le nom, le code NC ou le titre du modèle.
- Filtrez par espèce puis cliquez sur « **Done** »

Cliquez sur « **Done** » (*Terminé*).

**Note** : Il est toujours possible de supprimer, ajouter ou modifier les détails de la marchandise dans le certificat, dans l'encadré I.28

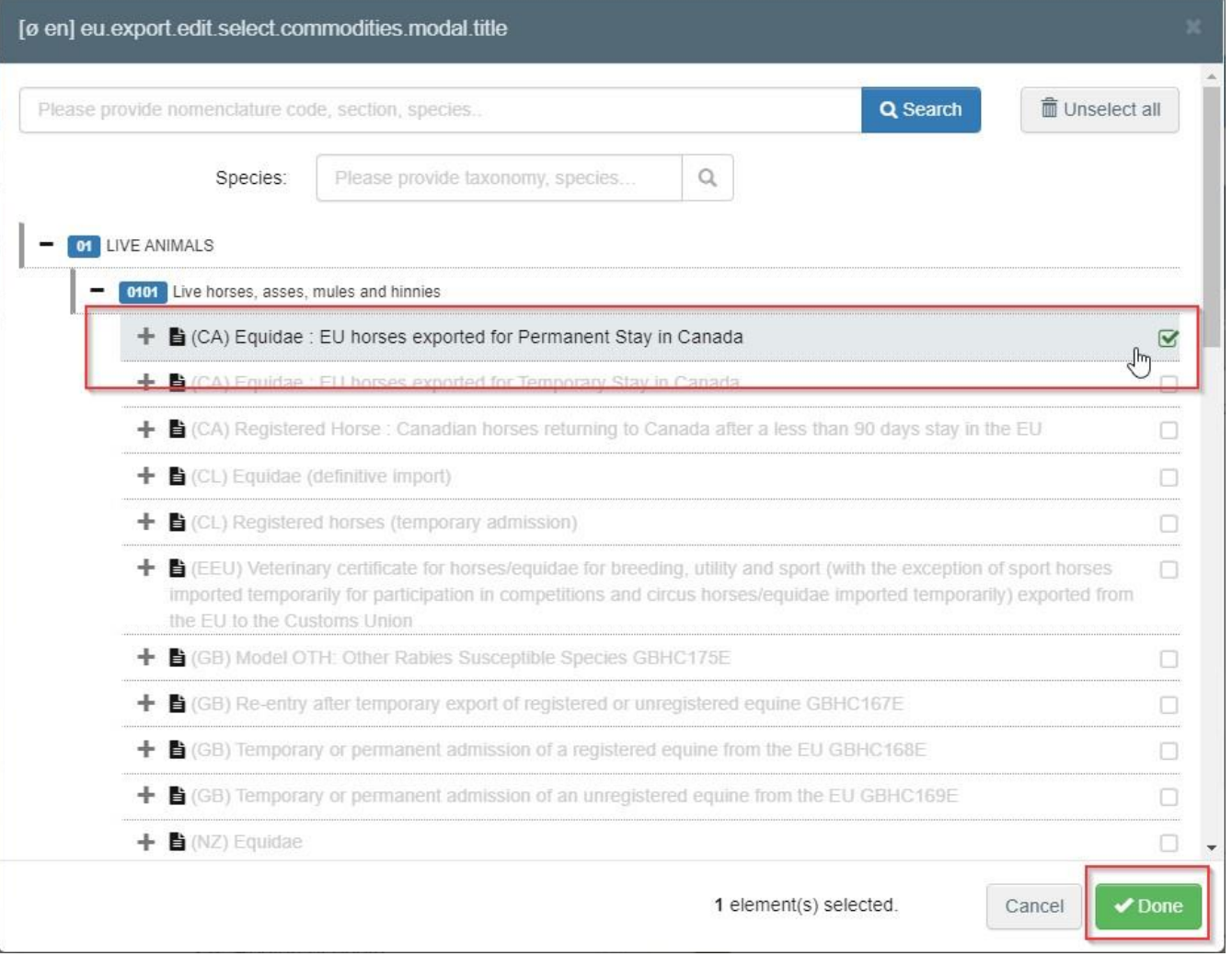

# <span id="page-3-0"></span>Remplir la partie I

**Conseil** : utilisez l'outil « **Shortcut** » (*Raccourci*) situé sur le côté droit du certificat afin de naviguer facilement entre les cases.

Note : Tous les champs marqués d'un astérisque rouge \* sont obligatoires.

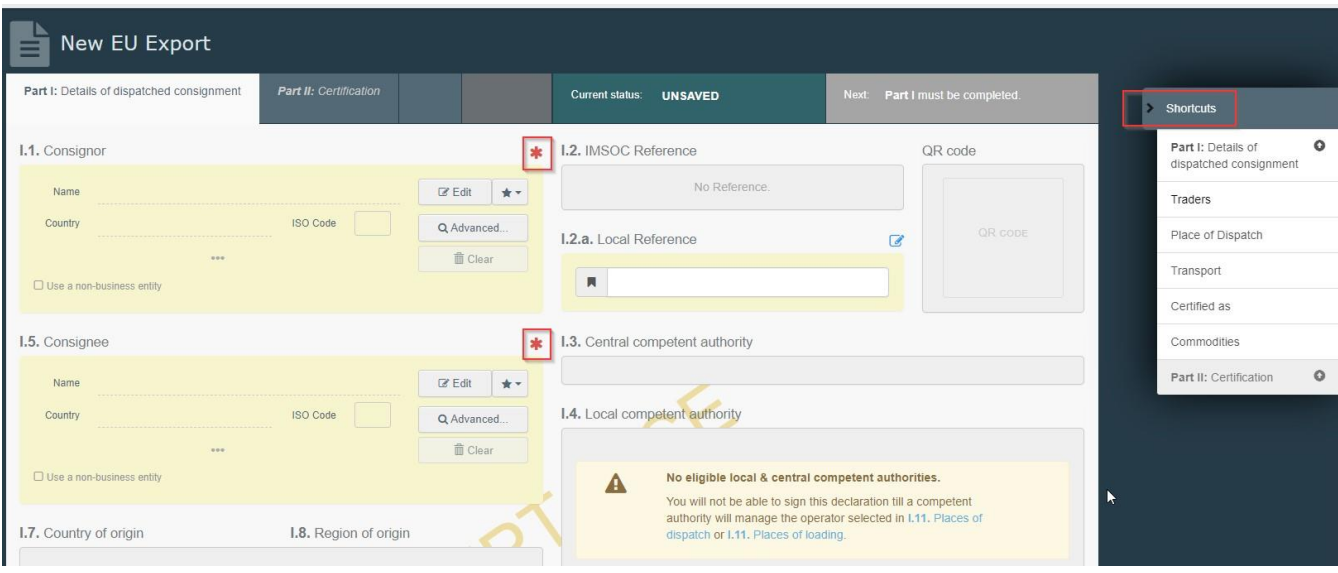

#### <span id="page-4-0"></span>Encadré - I.1. Expéditeur

Renseignez ce champ en utilisant l'une des options suivantes :

• Commencez à saisir le nom de l'expéditeur et sélectionnez un opérateur dans la liste déroulante qui s'affiche.

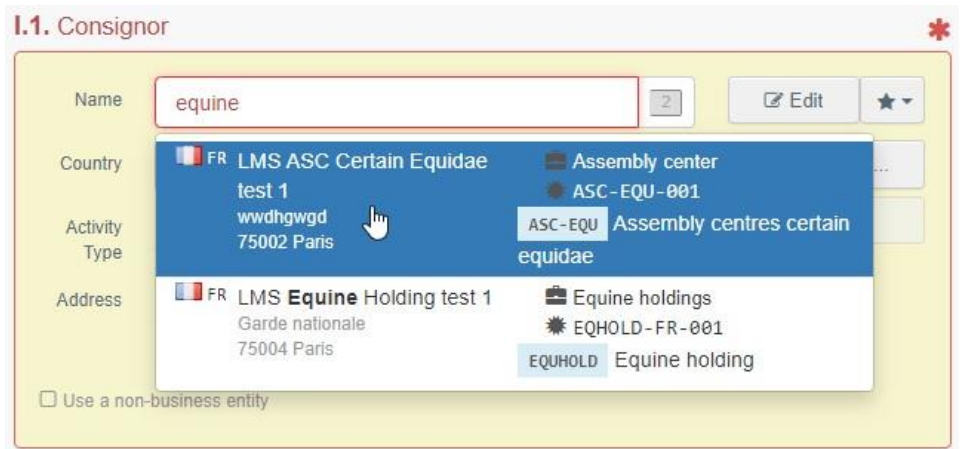

• Sélectionnez un opérateur dans la liste des « **Opérateurs favoris »**, en cliquant sur l'étoile grise. Pour enregistrer un opérateur dans vos « **Favoris** », lancez une recherche avancée, trouvez la bonne option et cochez l'étoile à gauche. Cet opérateur sera alors enregistré comme favori.

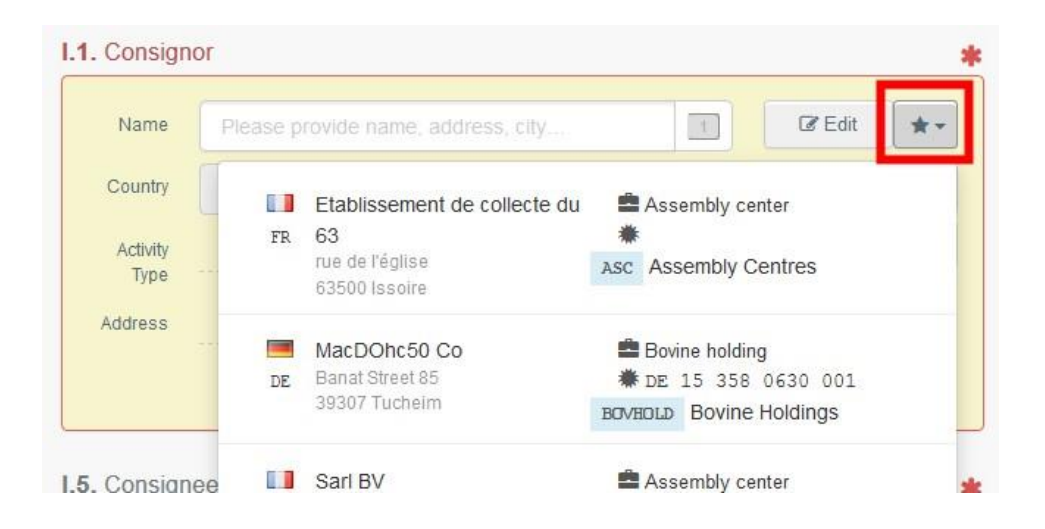

• Lancez une recherche avancée en cliquant sur le bouton « **Advanced…** » (*Avancé*) et ajoutez des filtres en cliquant sur le petit bouton « **+** » à droite.

> Note : Si l'opérateur que vous recherchez n'est pas encore enregistré dans le système, vous pouvez en ajouter un en cliquant sur « **+ Create a new Operator »** (*Ajouter un opérateur*). Ce bouton n'apparaîtra que si vous avez effectué une recherche avancée, afin d'éviter autant que possible les doublons dans le système.

> Veuillez noter que ceci ne s'applique pas à certains opérateurs agréés ou enregistrés qui doivent être ajoutés/gérés par leurs autorités respectives.

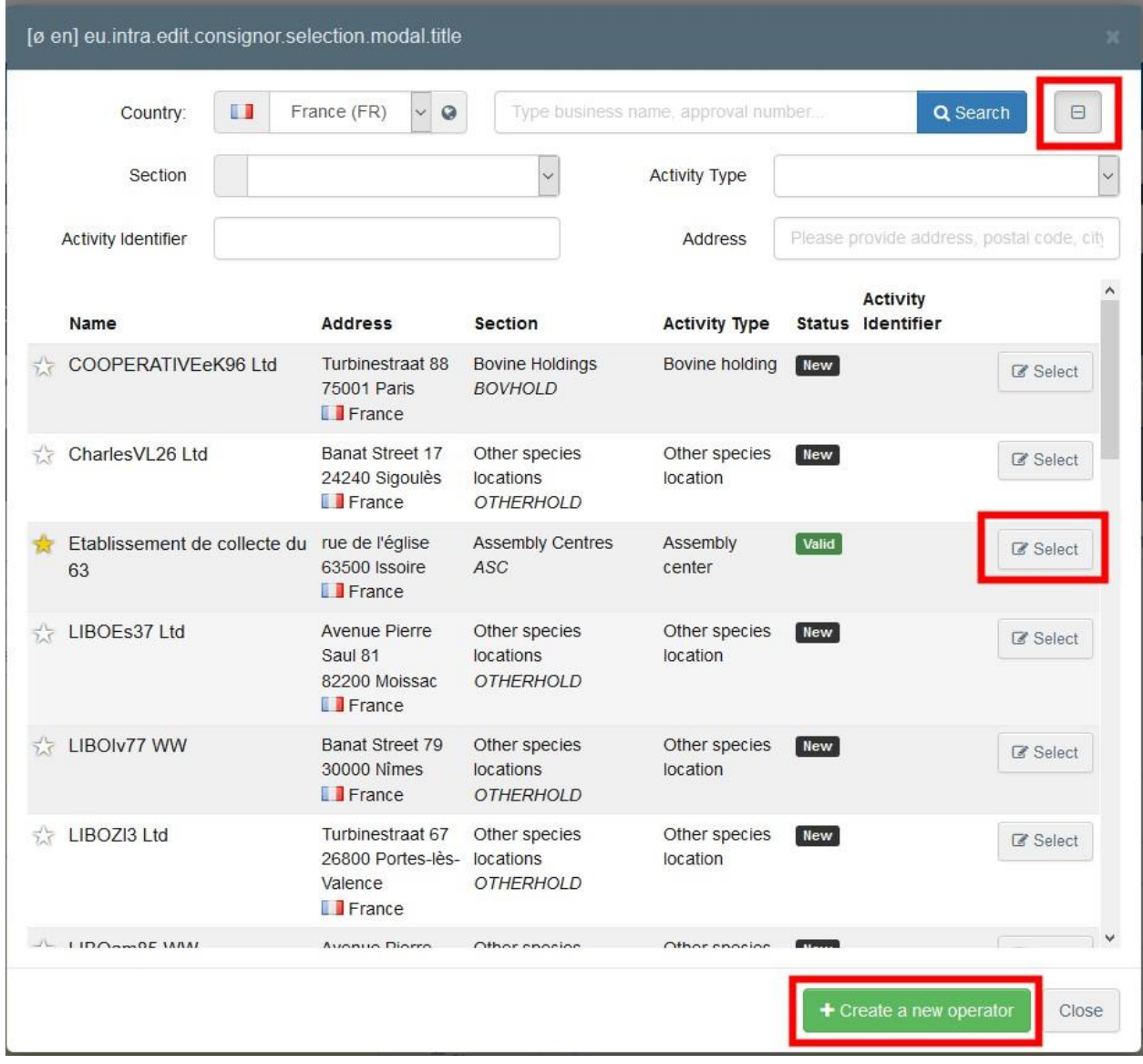

• Pour modifier le contenu du champ, cliquez sur « **Edit** » (*Modifier*) ; Pour l'effacer et renseigner un autre expéditeur, cliquez sur « **Clear** » (*Effacer*).

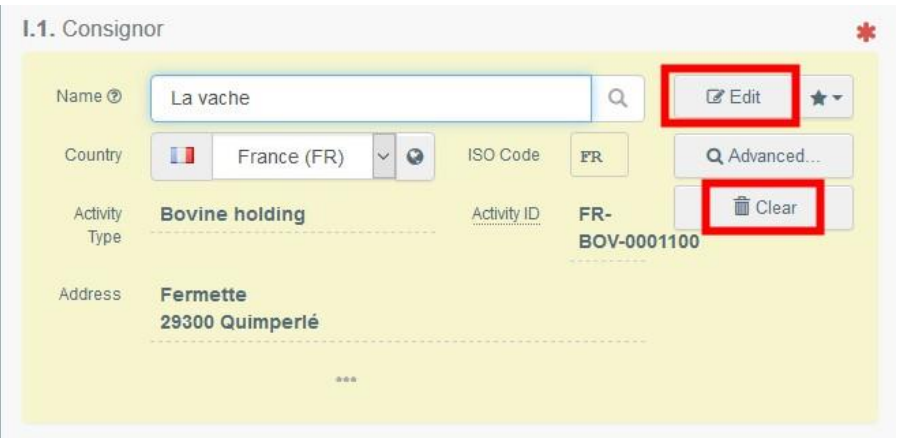

Une fois le bon opérateur sélectionné, le « Nom », le « Pays » et le « Code ISO » de la société sont automatiquement renseignés. Les informations détaillées relative à l'opérateur concerné apparaissent alors en cliquant sur points de suspension :

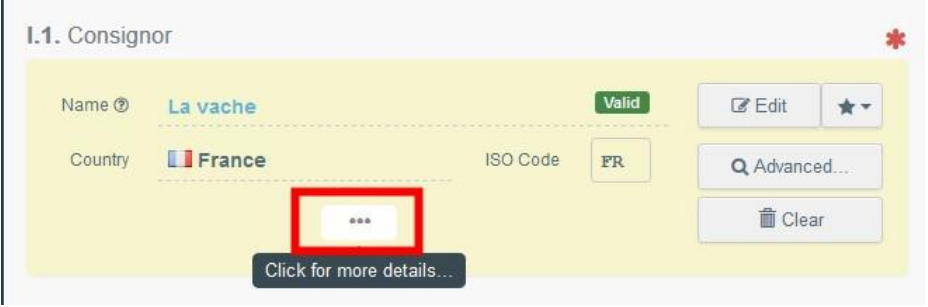

#### <span id="page-7-0"></span>Encadré - I.2. Référence IMSOC

Le numéro de référence IMSOC est automatiquement attribué par le système une fois la demande de certificat d'exportation soumise et/ou enregistrée comme brouillon.

#### <span id="page-7-1"></span>Encadré - I.2.a Référence locale

Il est possible d'ajouter un numéro de référence locale à l'exportation vers l'UE. Cette case est facultative.

#### <span id="page-7-2"></span>Encadré - I.3/I.4. Autorité compétente centrale/locale

Ces champs seront automatiquement remplis une fois renseignée la case I.11 « Place of dispatch » (*Lieu d'expédition)*.

#### <span id="page-7-3"></span>Liens

Ce champ ne sera renseigné que dans certains cas. Par exemple, si l'EXPORTATION UE a été remplacée, le lien vers le certificat de remplacement apparaitra dans ce champ.

#### <span id="page-7-4"></span>Encadré - I.5. Destinataire

Pour remplir cet encadré, suivez l'une des procédures décrites pour la case I.1.

**Conseil** : Après avoir rempli les encadrés I.1 et I.5, vous pouvez d'ores et déjà enregistrer comme brouillon la partie I de la demande de certificat d'exportation UE et la compléter plus tard, en cliquant sur le bouton « **Save as draft** » (*Enregistrer comme brouillon*).

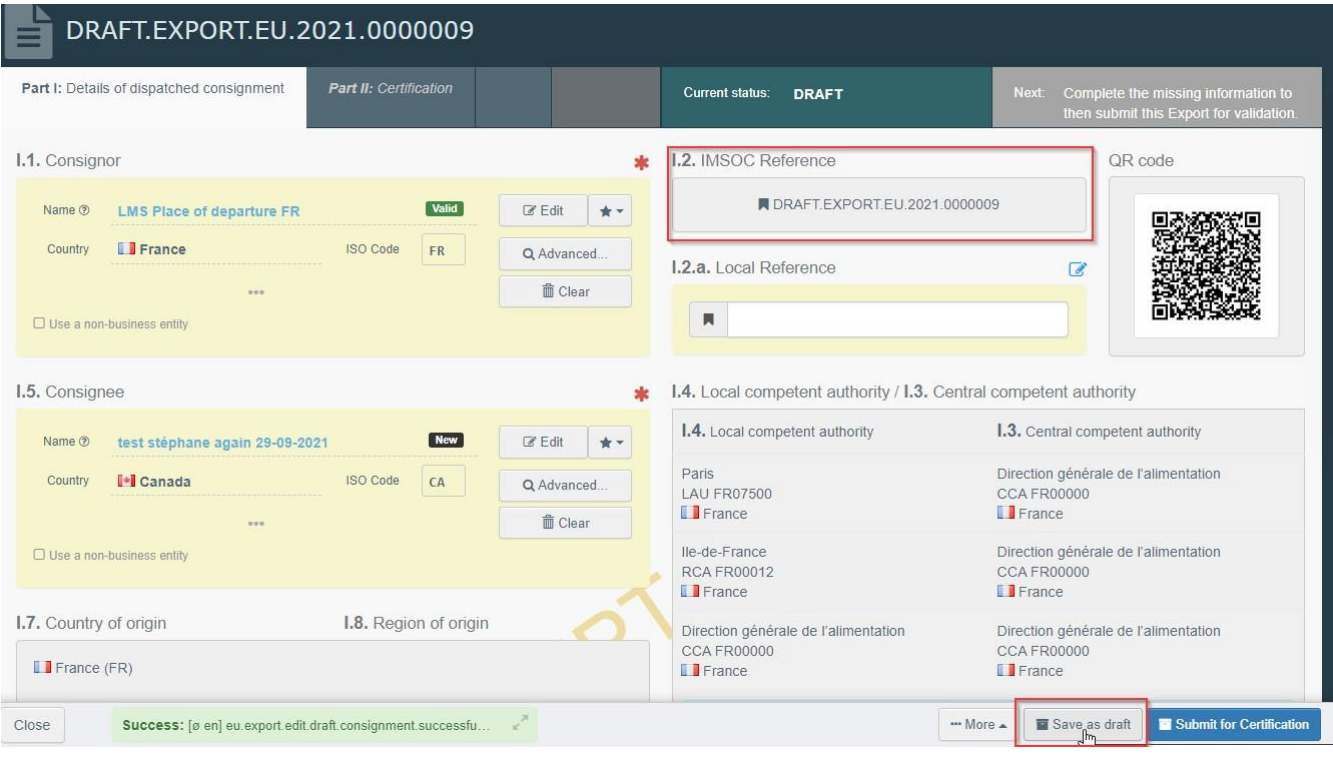

## <span id="page-8-0"></span>Vétérinaire officiel désigné (AVO pour *Appointed Veterinary Office*)

L'opérateur ou l'Autorité qui délivre la partie I EXPORT peut sélectionner le Vétérinaire désigné qui, le cas échéant, sera chargé de certifier le certificat sanitaire pour exportation.

Sélectionner l'opérateur en suivant l'une des procédures décrites pour l'encadré I.1.

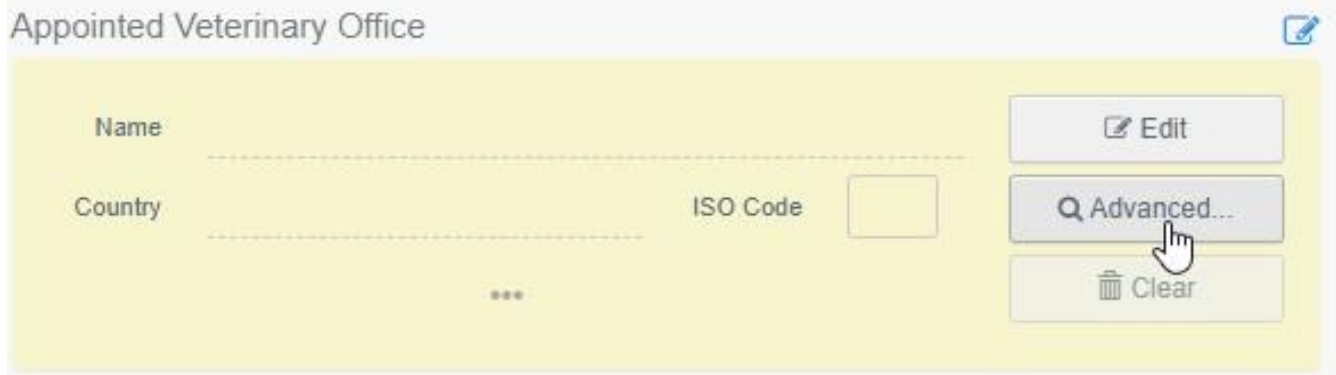

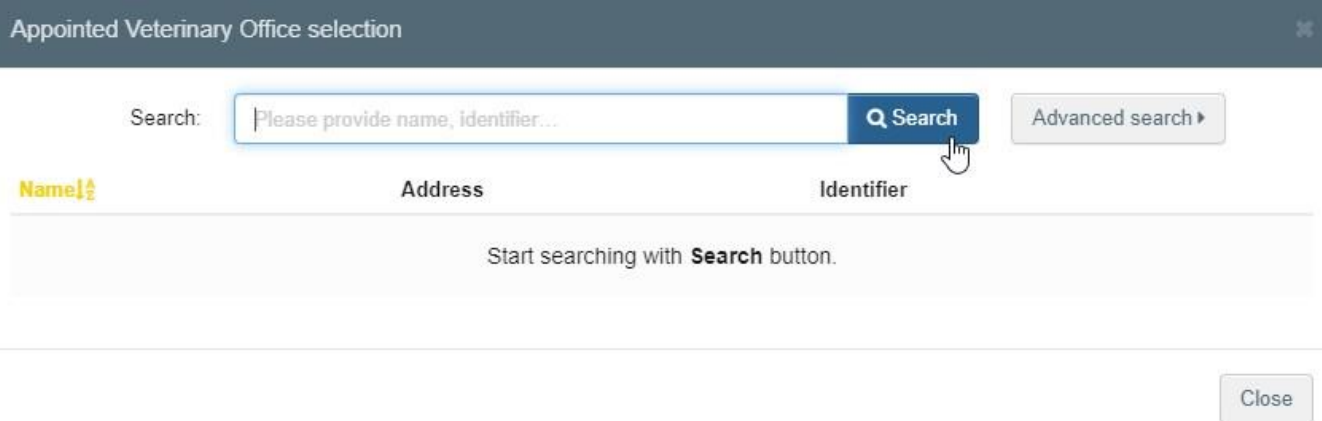

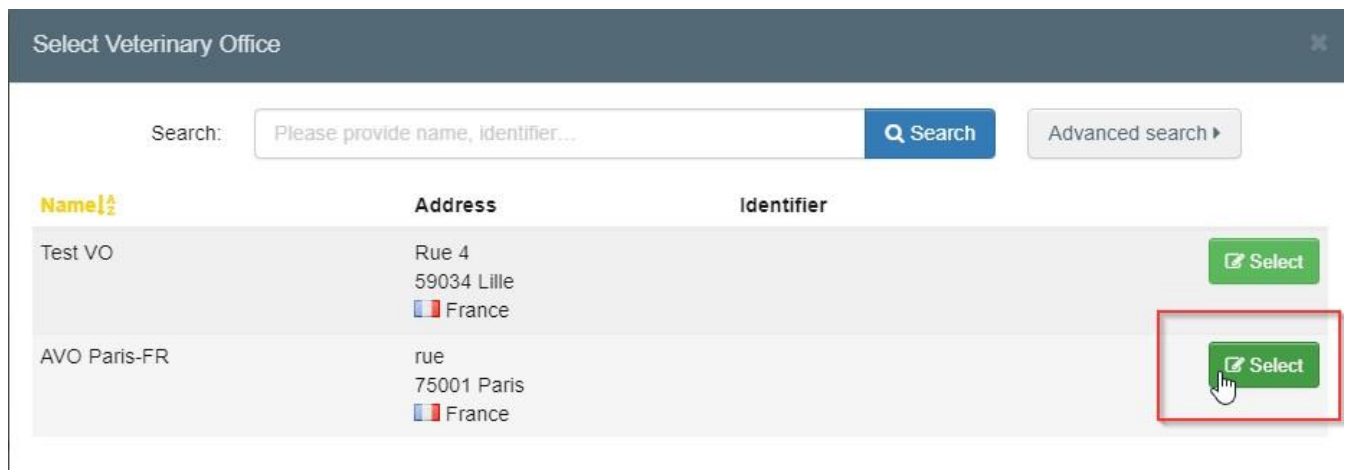

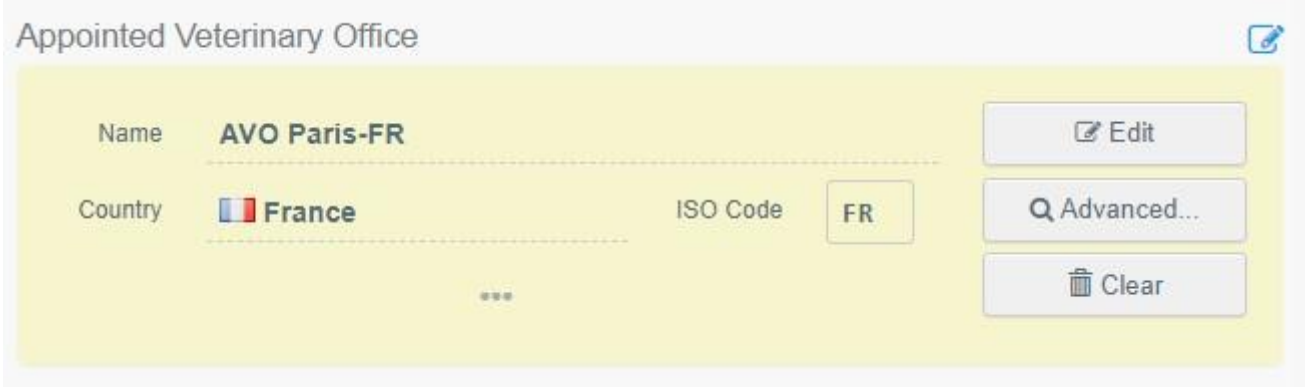

## <span id="page-9-0"></span>Encadré – I.7 Pays d'origine

Le pays d'origine sera sélectionné automatiquement en fonction du pays du lieu d'expédition indiqué dans l'encadré I.11.

#### <span id="page-10-0"></span>Encadré – I.8 Région d'origine

Ce champ doit être renseigné, le cas échéant, en fonction des exigences du modèle de certificat officiel sélectionné.

#### <span id="page-10-1"></span>Encadré - I.9. Pays de destination

Le pays de destination doit obligatoirement être renseigné. Seul le pays correspondant au modèle de certificat sélectionné peut être choisi.

#### <span id="page-10-2"></span>Encadré - I.10. Région de destination

Ce champ doit être renseigné, le cas échéant, en fonction des exigences du modèle de certificat officiel sélectionné.

#### <span id="page-10-3"></span>Encadré - I.11. Lieu d'expédition

Indiquez l'exploitation/établissement d'où proviennent les animaux ou les marchandises. Pour remplir cet encadré, suivez l'une des procédures indiquées pour la case I.1.

#### <span id="page-10-4"></span>Encadré - I.12. Lieu de destination

Indiquez le lieu de livraison et de déchargement des animaux ou des marchandises. Ce champ est prérempli avec les informations fournies dans l'encadré I. Destinataire.

Pour modifier les informations de cet encadré, veuillez suivre l'une des procédures décrites pour l'encadré I.1.

#### <span id="page-10-5"></span>Encadré - I.13. Lieu de chargement

Indiquez le lieu de chargement des animaux ou des marchandises doivent dans le moyen de transport utilisé.

Pour remplir ce champ, veuillez suivre l'une des procédures décrites pour l'encadré I.1.

## <span id="page-10-6"></span>Encadré - I.14 Date et heure de départ

Indiquez la date et, si nécessaire, l'heure à laquelle les animaux ou les marchandises doivent quitter le lieu de chargement.

Cliquez sur la petite icône de calendrier pour choisir la date et cliquez sur la case pour sélectionner l'heure exacte (heures et minutes).

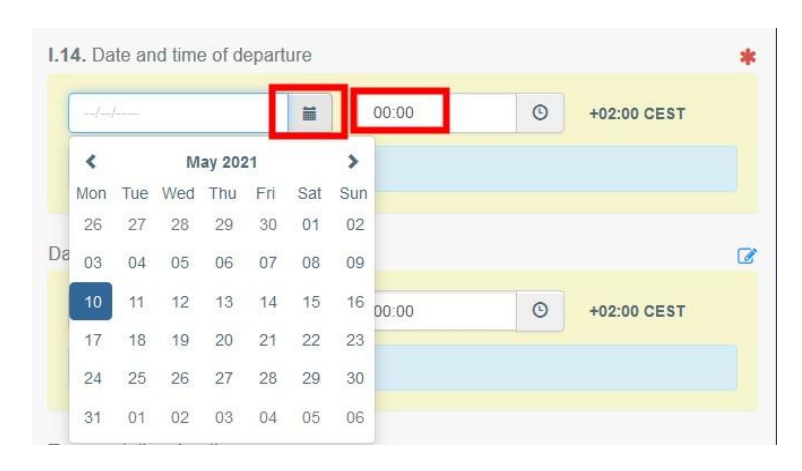

**Conseil** : Cliquez sur la petite icône de l'horloge pour régler l'heure et la date.

#### <span id="page-11-0"></span>Date d'arrivée

Indiquez la date et l'heure d'arrivée prévues. Ce champ est facultatif.

#### <span id="page-11-1"></span>Durée de transport

Ce champ sera automatiquement renseigné une fois les champs « I.14 date et heure de départ » et « Date d'arrivée » renseignés.

#### <span id="page-11-2"></span>Encadré – I.15. Moyen de transport

Cliquez sur « **Add means of transport** » (*Ajouter un moyen de transport)* pour sélectionner le moyen de transport utilisé pour transporter les animaux ou les marchandises au départ du pays d'expédition. Les différentes options proposées sont les suivantes : « **Railway** » (*Ferroviaire/Train*), « **Road vehicle** » (*Routier/Camion*), « **Airplane** » (*Aérien/Avion*) ou « **Vessel** » (*Maritime/Navire*).

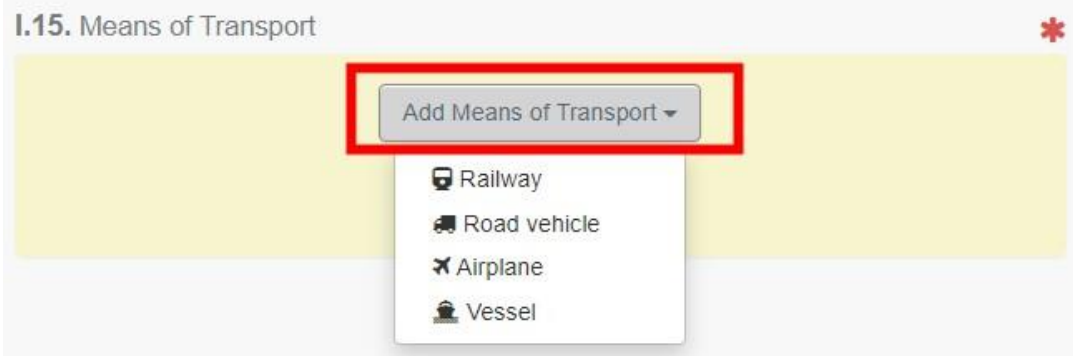

Veuillez renseigner les champs requis :

• Si le moyen de transport utilisé est déjà enregistré dans le système, il apparaîtra dans la liste déroulante lors de la saisie des renseignements détaillés.

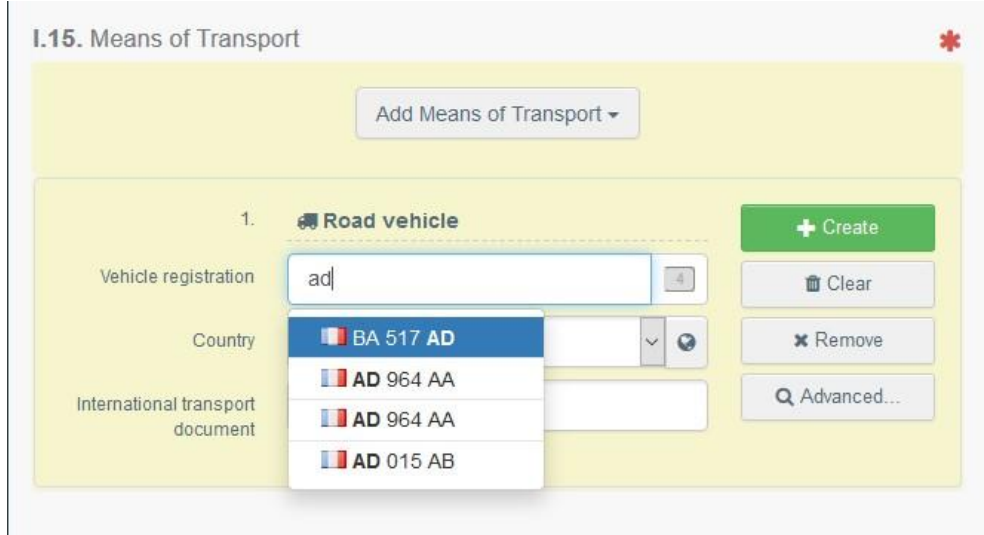

• Si tel n'est pas le cas, il convient de renseigner les champs pertinents et de cliquer sur le bouton vert « **+ Create** » (*Créer*).

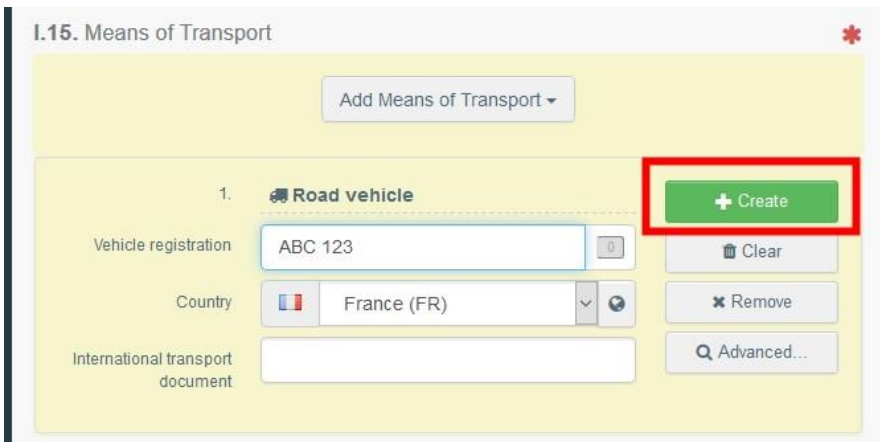

Il est possible d'ajouter plusieurs moyens de transport et de les classer en les faisant glisser à l'aide des flèches à double sens sur la gauche.

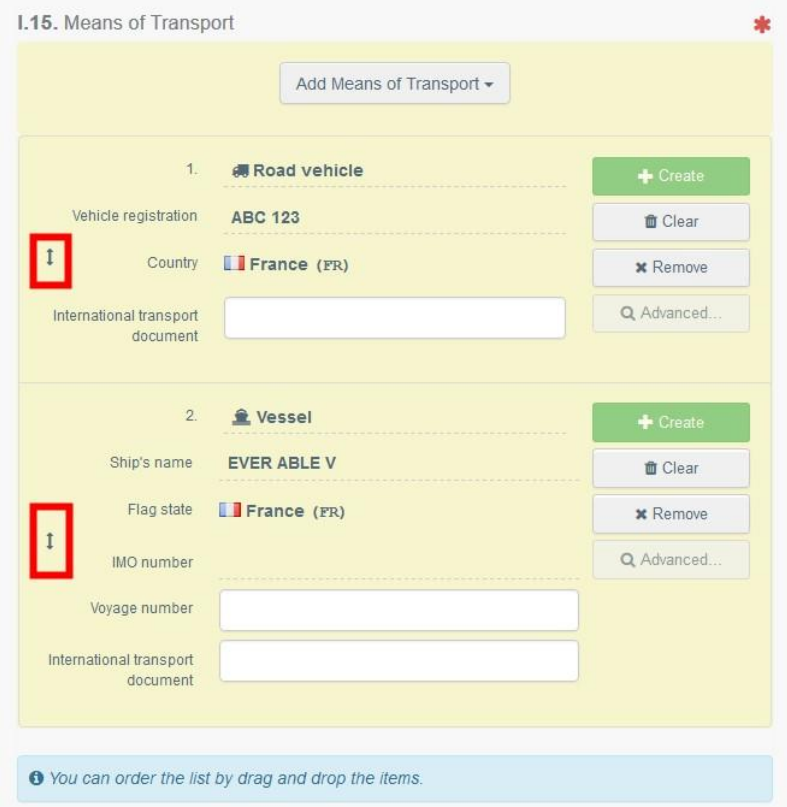

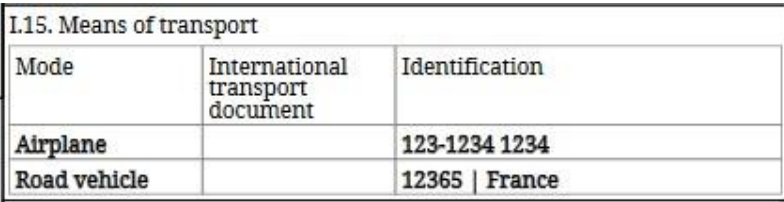

#### <span id="page-13-0"></span>Encadré – I.16. Point d'entrée

Veuillez indiquer, au choix :

- Le pays :

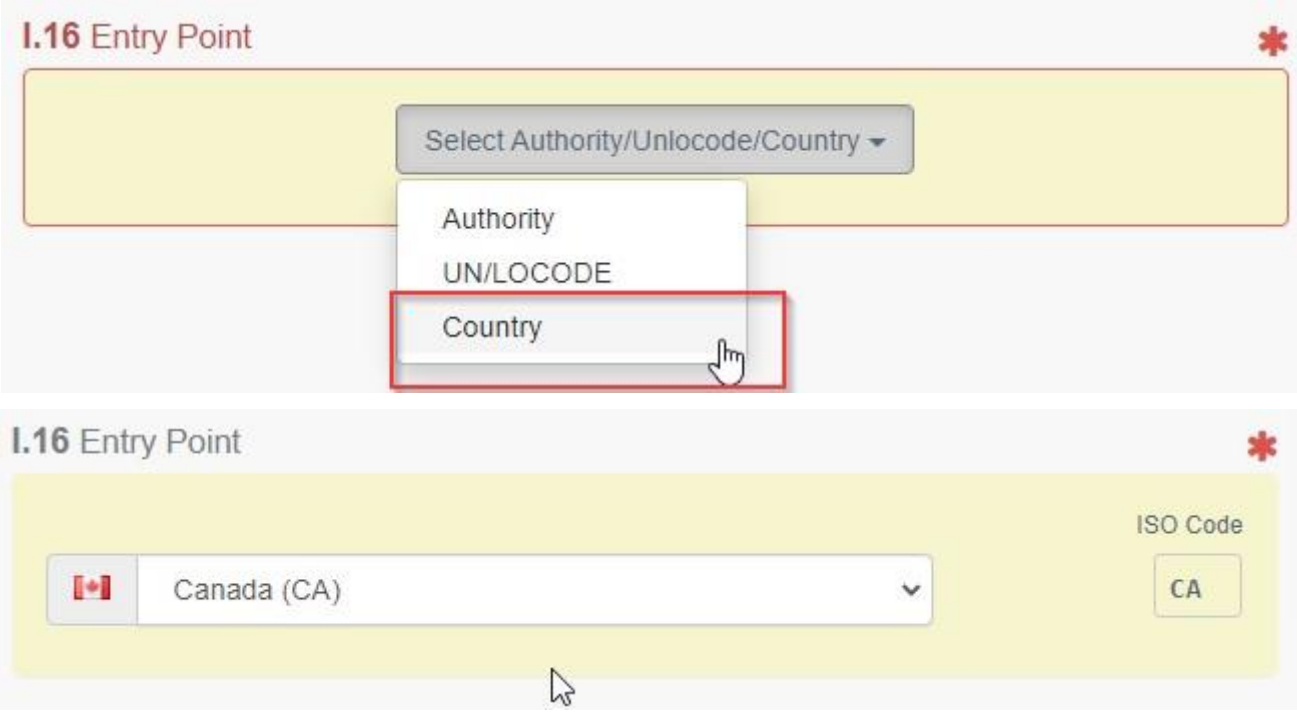

- L'entité de l'autorité compétente où les animaux/marchandises entreront dans le pays de destination, par exemple un poste de contrôle frontalier,

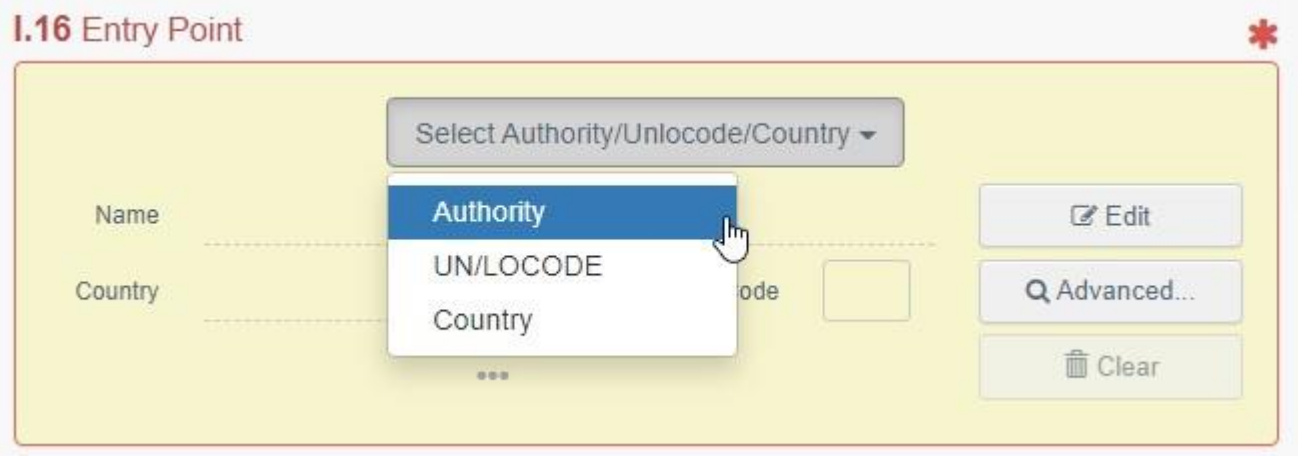

Cliquez sur « **Edit »** (*Modifier*) et renseigner le nom ou le code de l'Autorité :

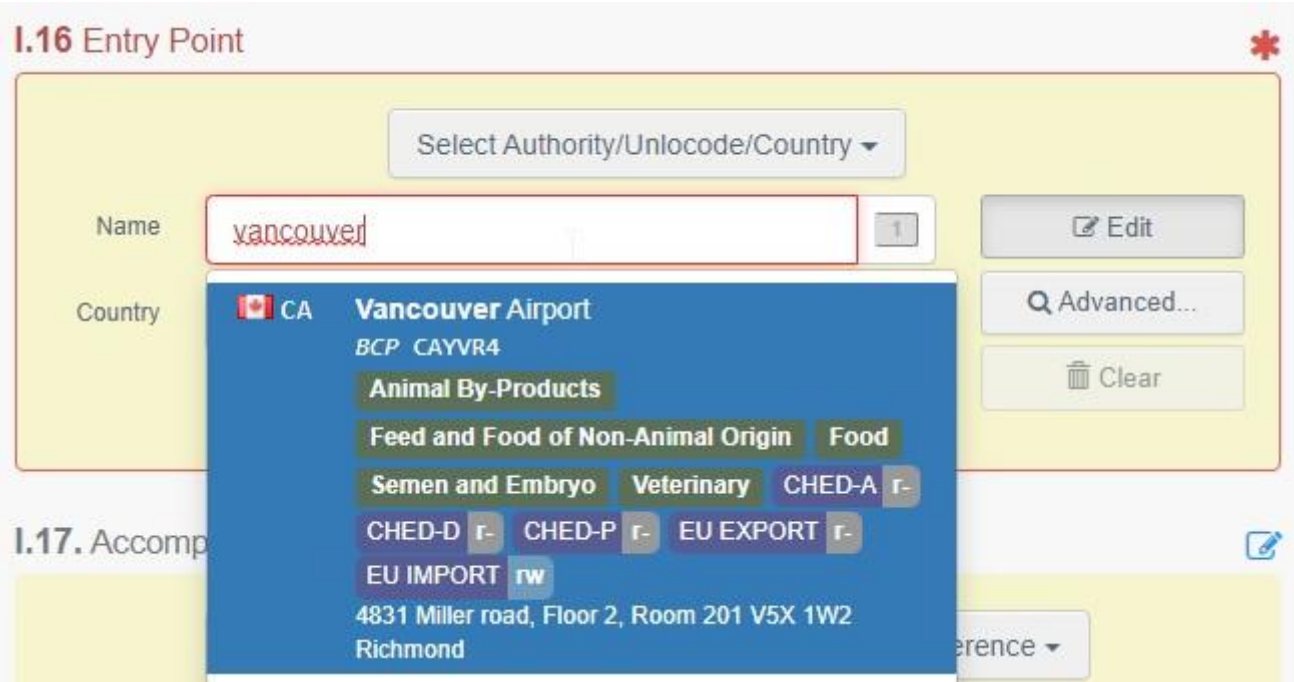

Ou en utilisant la recherche avancée pour rechercher l'Autorité précise :

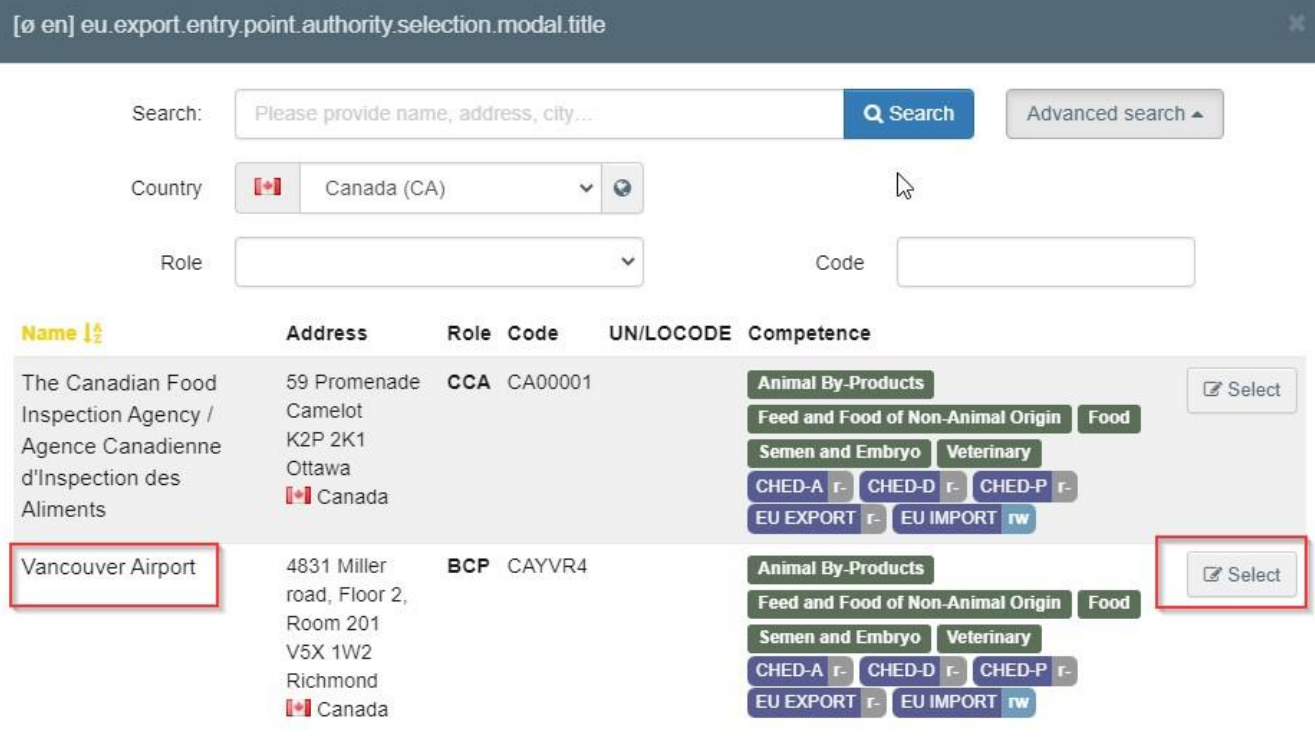

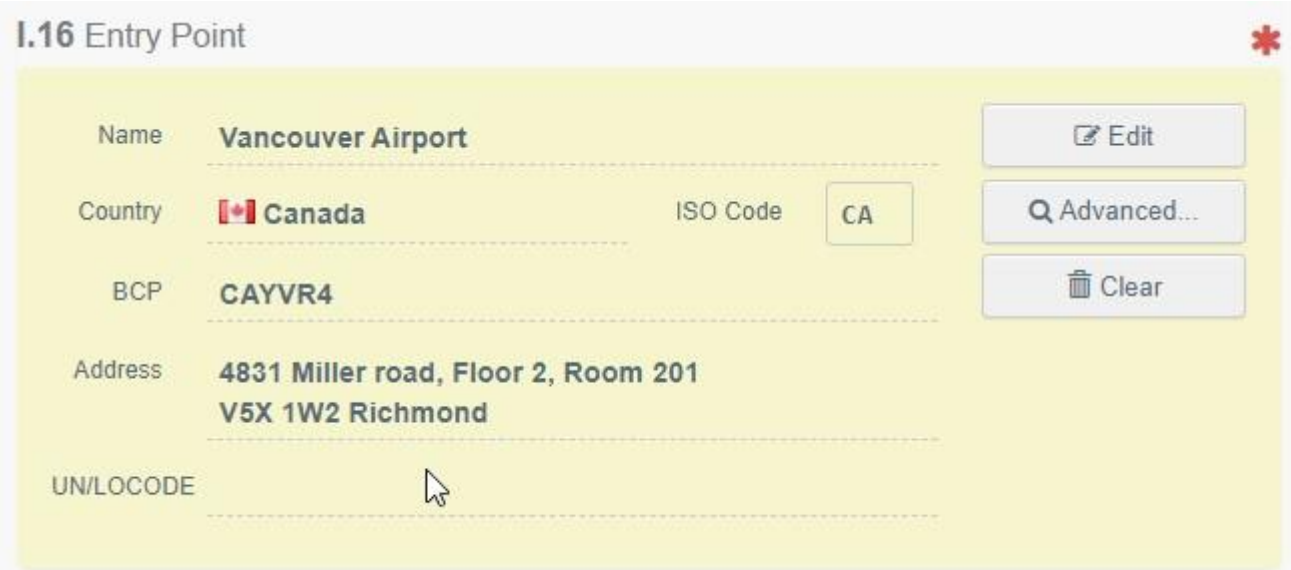

- Le code UN/LOCODE :

# **I.16 Entry Point**

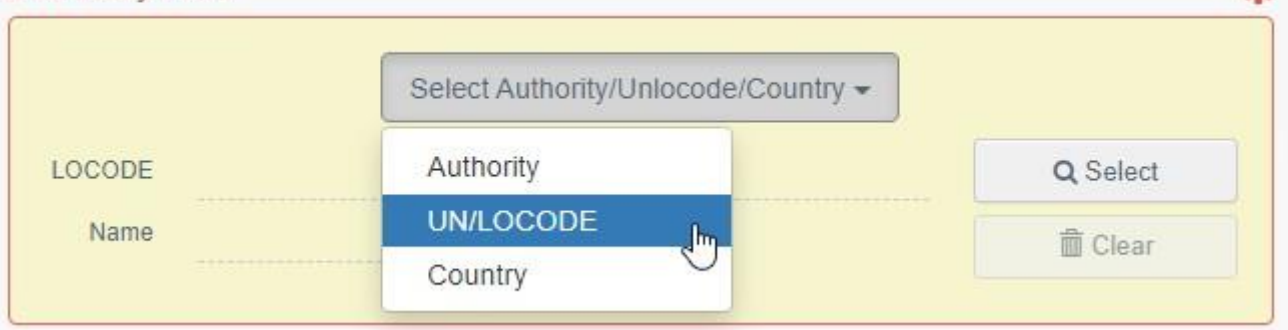

۰b

Close

# Cliquez sur « **UN/LOCODE** » puis sur « **Select » / « Advanced search** » (*Sélectionner/Recherche avancée*) :

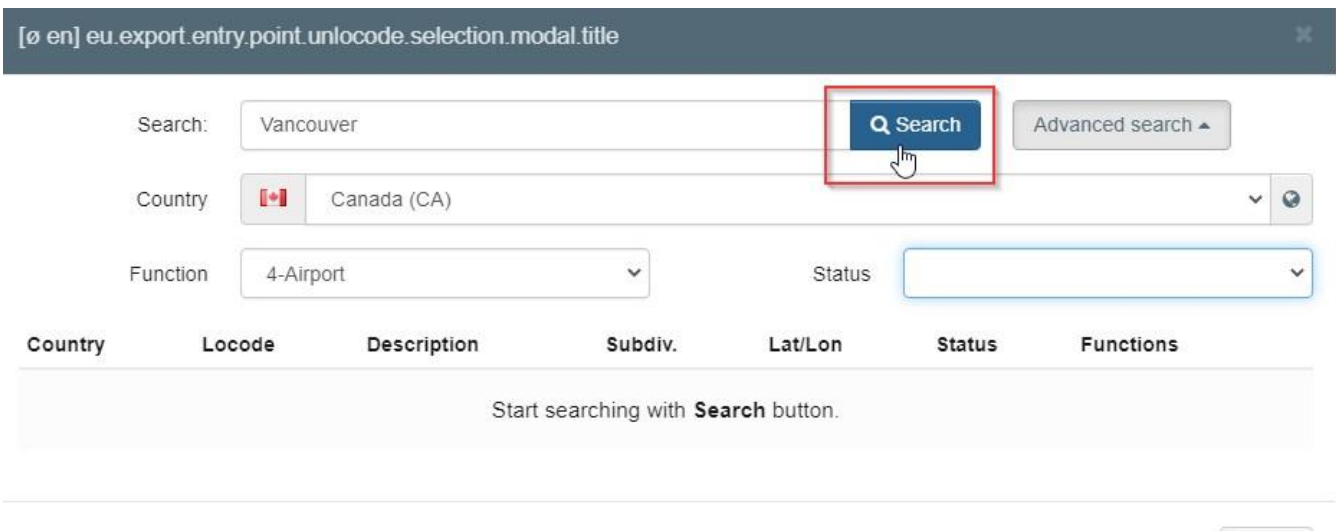

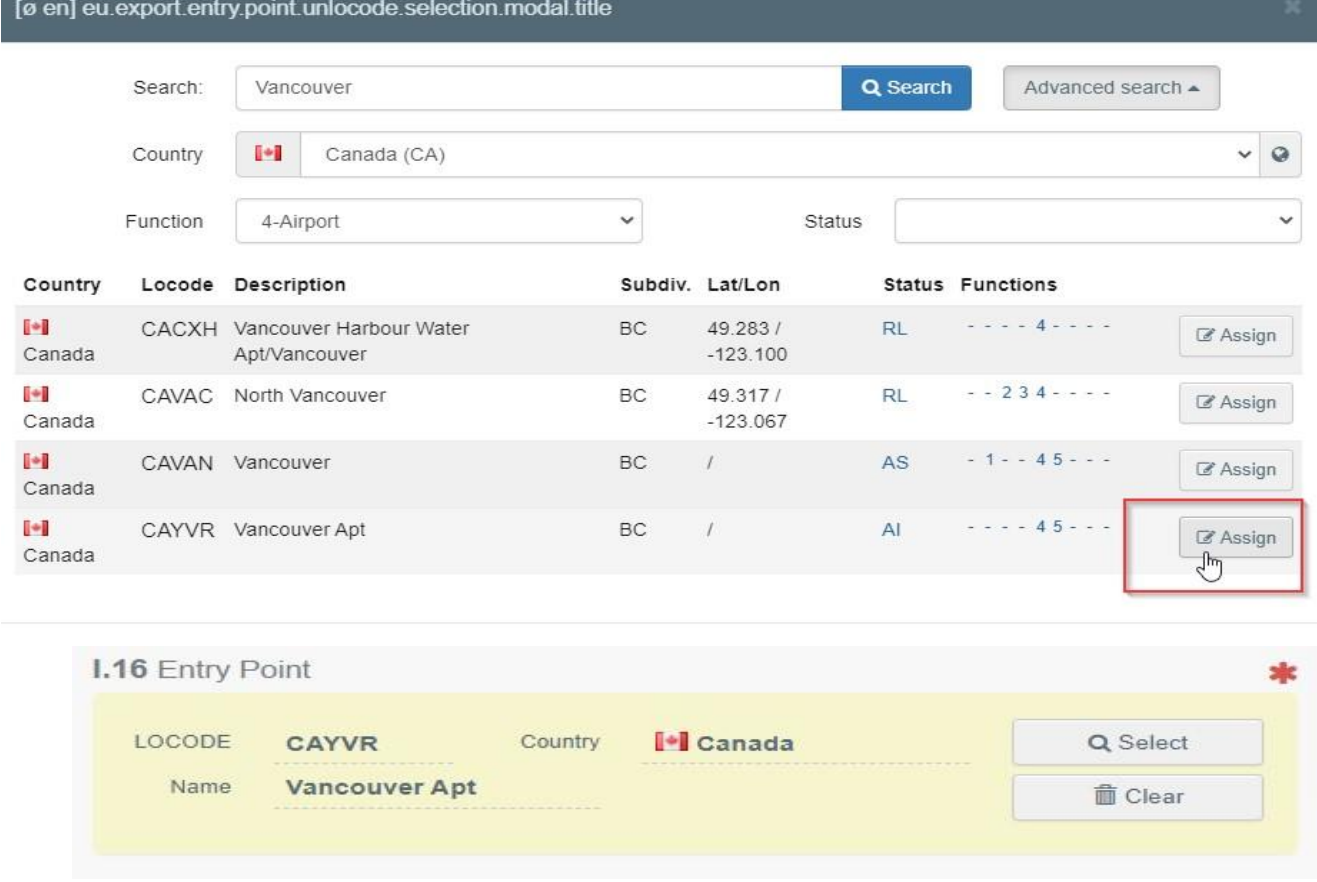

#### Encadré – Transporteur

Indiquez le nom de la personne ou de l'opérateur chargé du transport. Pour remplir ce champ, suivez l'une des procédures décrites pour l'encadré I.1. Il est possible d'indiquer plusieurs transporteurs.

#### Encadré - I.17. Documents d'accompagnement

Cet encadré permet de téléverser les documents d'accompagnement pertinents.

• « **Add Accompanying Document** » (*Ajouter un document d'accompagnement*) : sélectionnez le type de document dans la liste déroulante correspondante et saisissez toutes les informations pertinentes, telles que « **Number** » (*Numéro*), « **Date** » et « **Country** » (*Pays*).

Pour téléverser un fichier, cliquez sur le bouton « **Select file(s)** » (*Sélectionner un ou plusieurs fichiers*) puis validez en cliquant sur le bouton « ✓ **Appy** » (*Appliquer*).

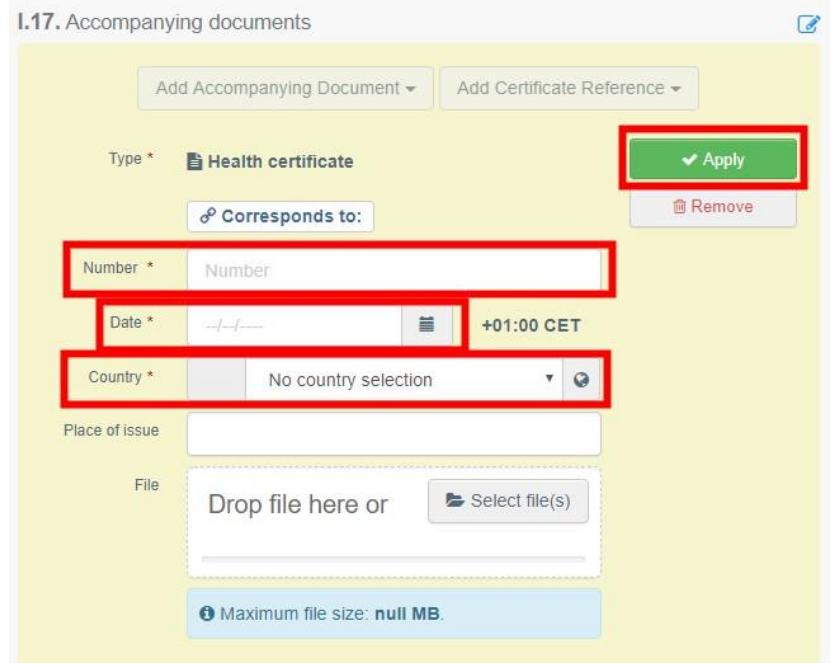

• - « **Add Certificate Reference** » (*Ajouter une référence de certificat*). Il est possible de lier un certificat commercial INTRA au certificat EXPORT. Seuls les certificats INTRA émis avant le certificat EXPORT peuvent être sélectionnés :

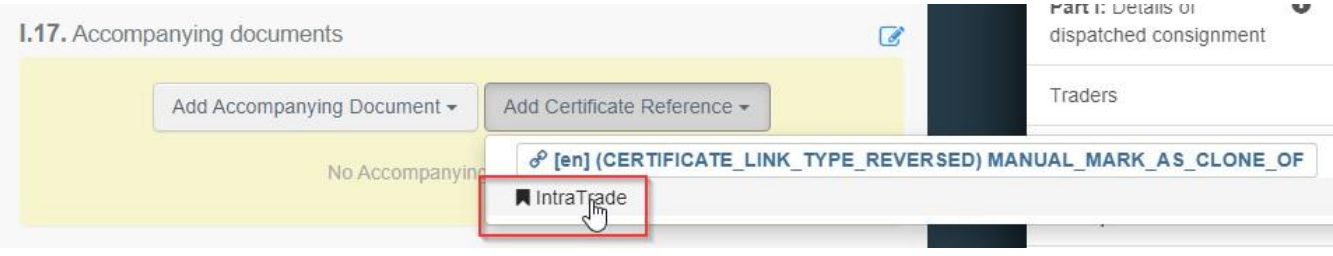

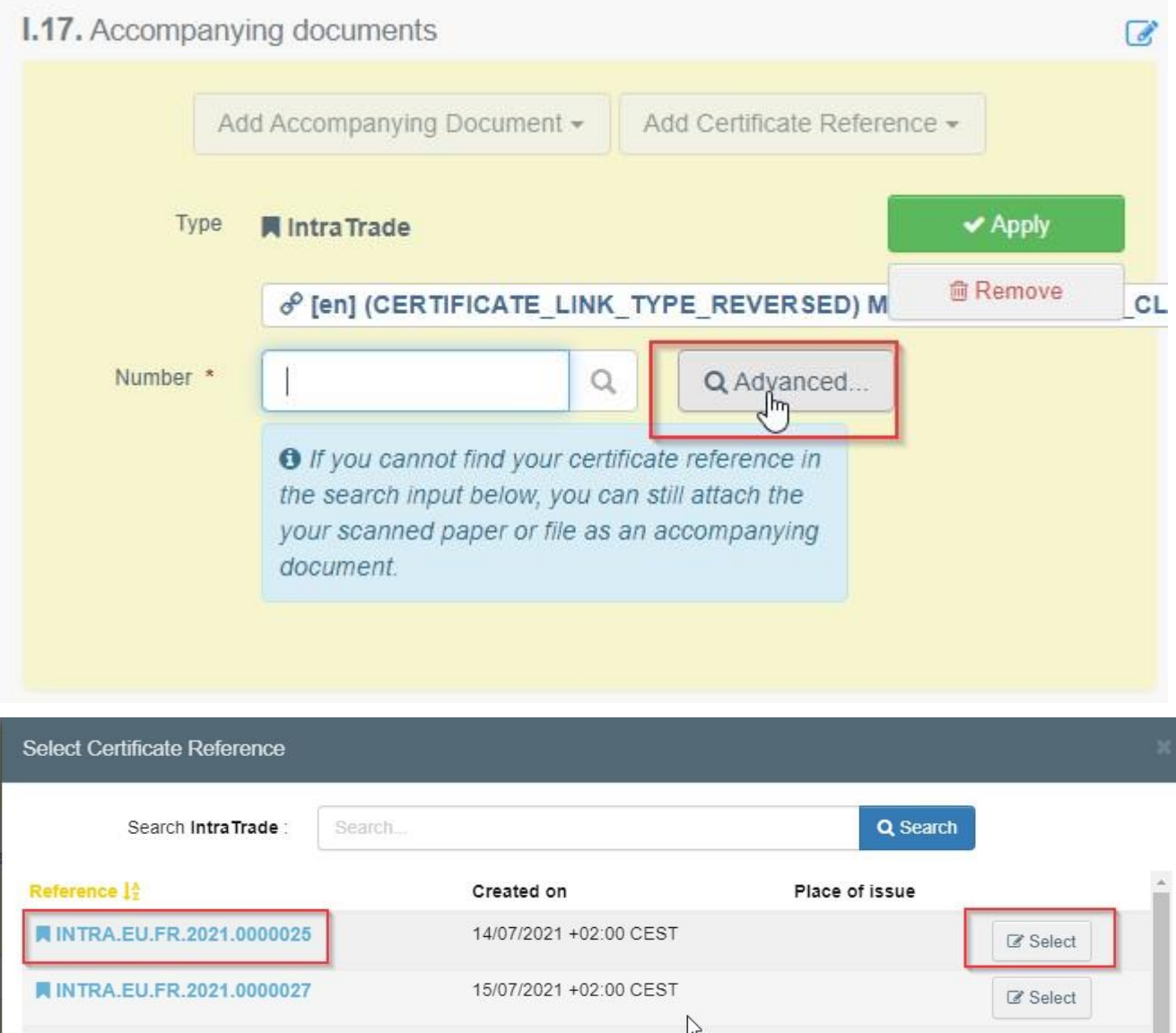

Ce certificat sera disponible sous forme de lien hypertexte dans le certificat d'EXPORTATION.

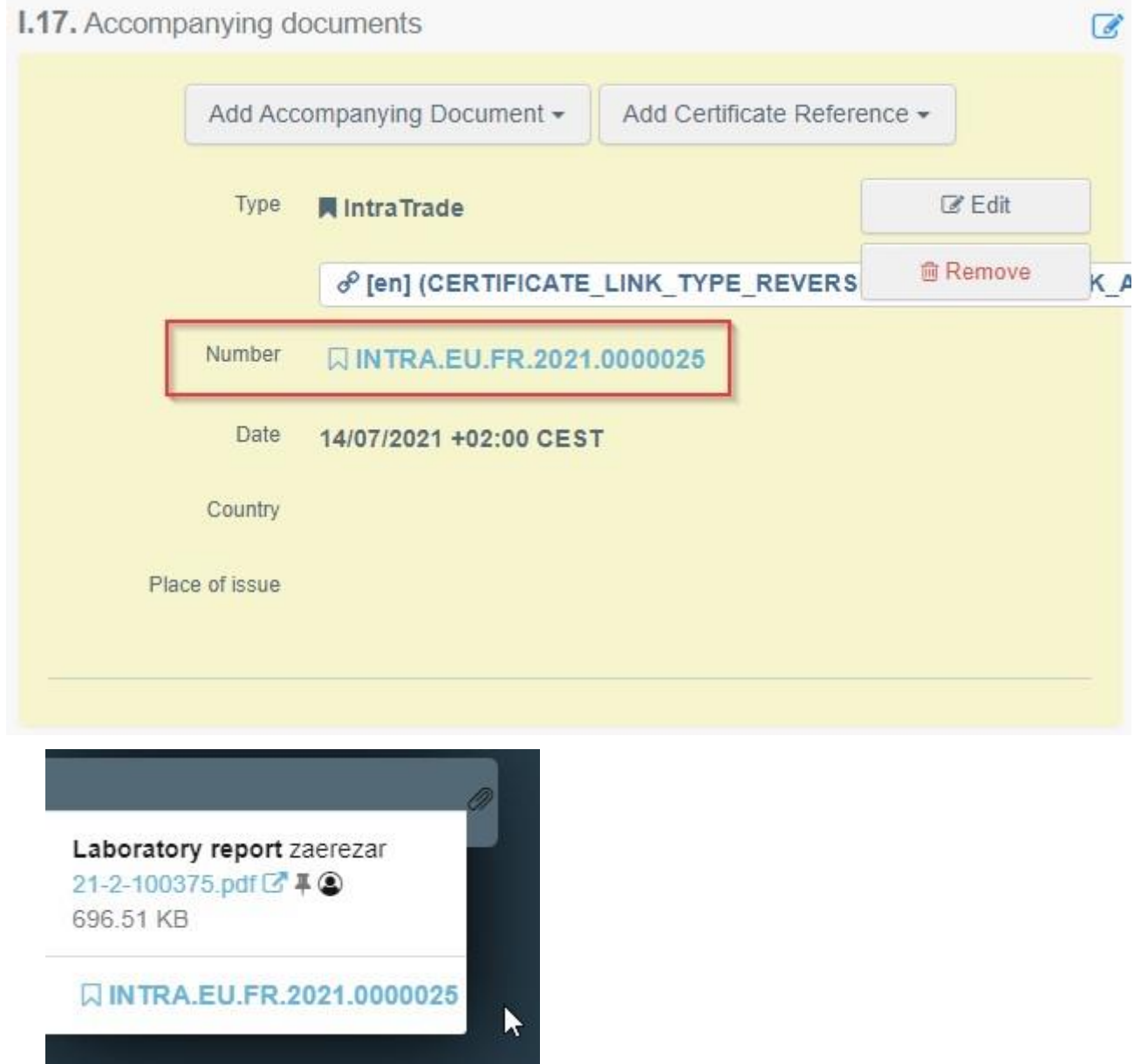

Il est possible d'ajouter plusieurs documents d'accompagnement et de les classer en les faisant glisser à l'aide des flèches à double sens sur la gauche.

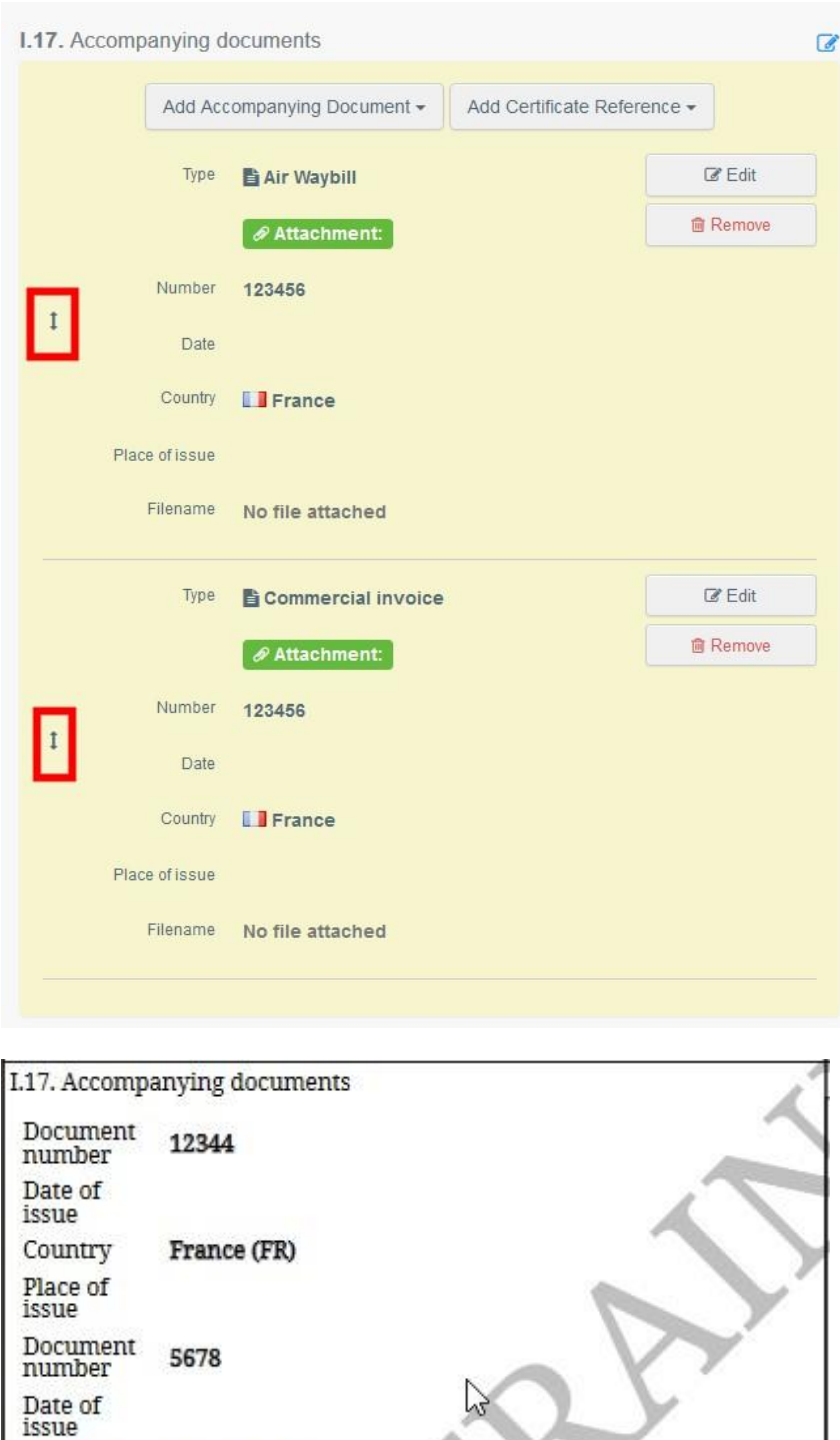

# France (FR) Country Place of

## <span id="page-20-0"></span>Encadré – I.18. Conditions de transport

issue

Cochez l'une des options disponibles. Les options peuvent varier en fonction du code NC/modèle de certificat sélectionné.

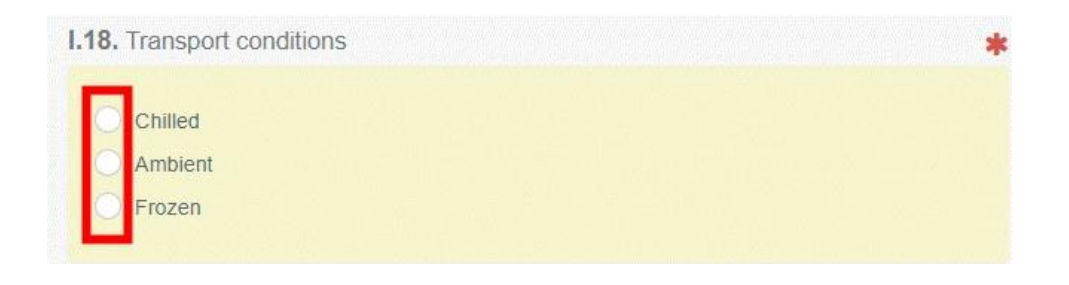

#### <span id="page-21-0"></span>Encadré – Point de sortie UE

Indiquez le point de sortie de l'UE en utilisant l'une des procédures décrites dans l'encadré I.1.

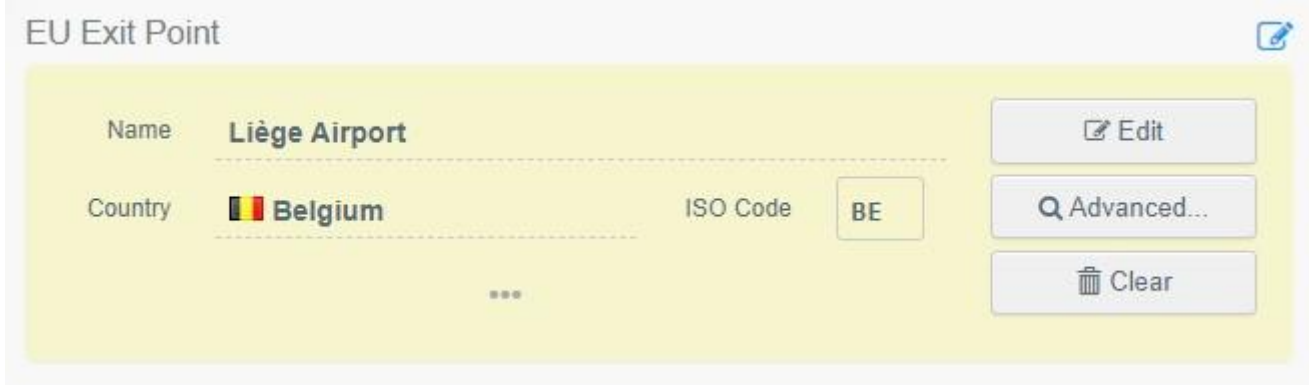

#### <span id="page-21-1"></span>Encadré – I.19. N° de Conteneur/N° de scellé

Le cas échéant, indiquez le numéro du conteneur et le numéro de scellé.

#### <span id="page-21-2"></span>Encadré – I.20. Certifié « en tant que » ou Certifié « pour »

Sélectionnez l'option correspondant à l'utilisation prévue pour l'envoi. Les options affichées dépendent du modèle de certificat sélectionné.

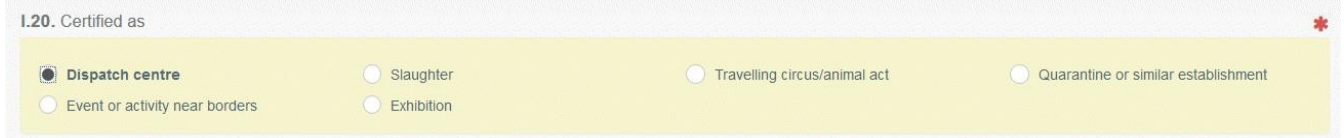

#### <span id="page-21-3"></span>Encadré - I.21. Pour le transit par un pays tiers

En cas de transit par un pays tiers, sélectionnez le pays tiers dans le menu déroulant, puis sélectionnez le point de sortie et le point d'entrée dans l'UE. Plusieurs pays peuvent être sélectionnés.

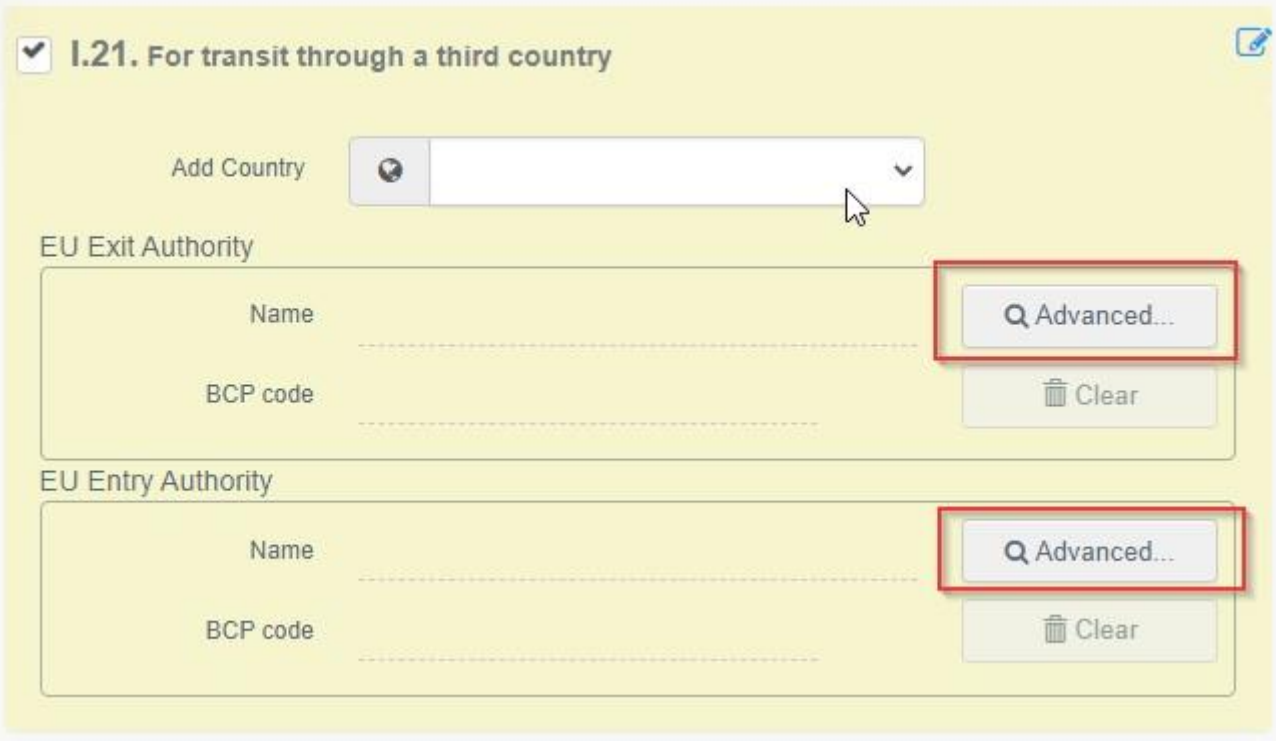

## <span id="page-22-0"></span>Encadré - I.22. Pour le transit par un ou plusieurs États membres

En cas de transit par un ou plusieurs États membres, sélectionnez le ou les États membres concernés dans la liste déroulante. Vous pouvez sélectionner plusieurs États membres. Les autorités centrales des États membres indiqués pourront accéder au certificat EXPORT UE.

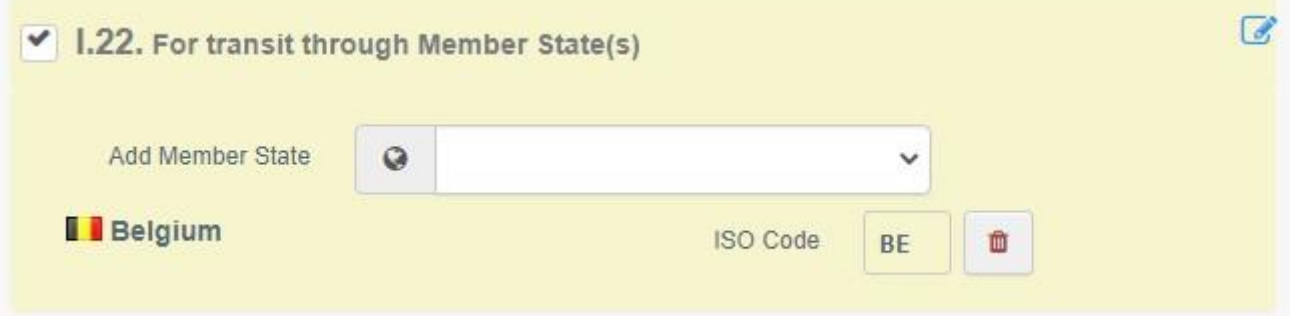

#### <span id="page-23-0"></span>Encadré - I.28. Description de l'envoi

Renseignez les informations demandées pour chaque champ en les saisissant ou en sélectionnant une option dans le menu déroulant. Veillez à bien renseigner la quantité et à préciser l'unité de poids.

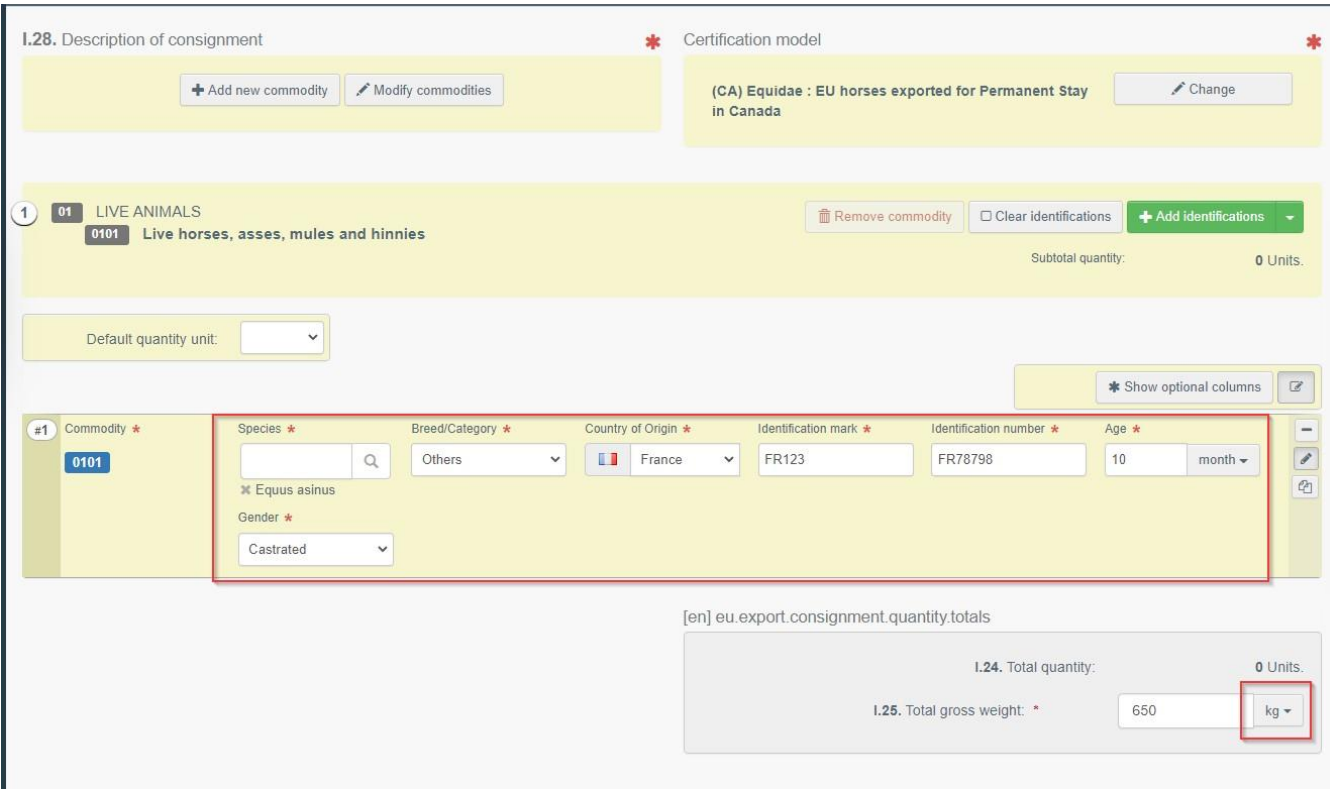

D'autres options sont également disponibles :

• En cliquant sur **« + Add new commodity** » (*Ajouter une nouvelle marchandise*) ou « **Modify commodities** » (*Modifier les marchandises*), il est possible d'ajouter un code NC ou de modifier le code NC sélectionné.

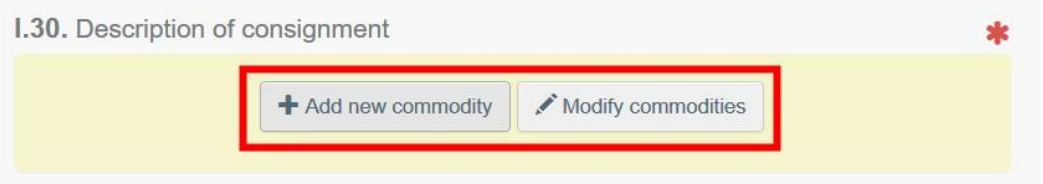

• Le champ « **certification model** » (*modèle de certificat*) est automatiquement renseigné en fonction du modèle sélectionné lors du choix du code NC au début de la demande de certificat d'exportation UE. Il est possible de modifier le modèle en cliquant sur « **Change** » (*Modifier*).

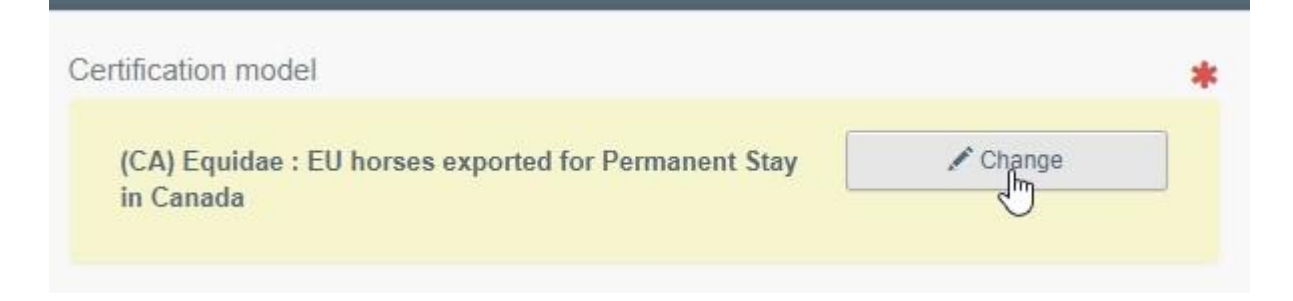

- Pour supprimer la marchandise sélectionnée du certificat, cliquez sur « **Remove** » (*Supprimer*).
- Pour modifier le nombre de lignes permettant de renseigner les marchandises dans le certificat, cliquez sur « **Clear identifications** » (*Effacer les identifications*) ou « **+ Add identifications** » (*Ajouter des identifications*). Il est également possible de supprimer, modifier ou ajouter 5, 10, 50 ou 100 lignes en cliquant sur les petites icônes situées sur la droite de l'encadré.

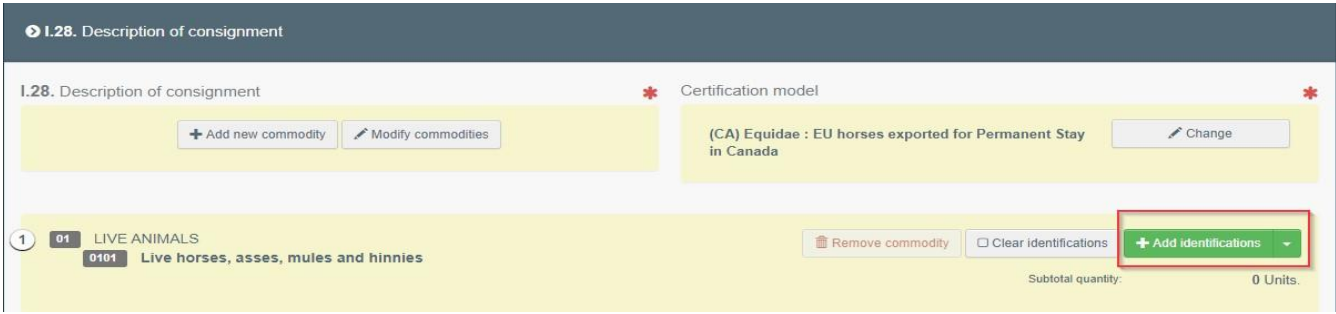

• Il est possible de téléverser un fichier CSV ou Excel :

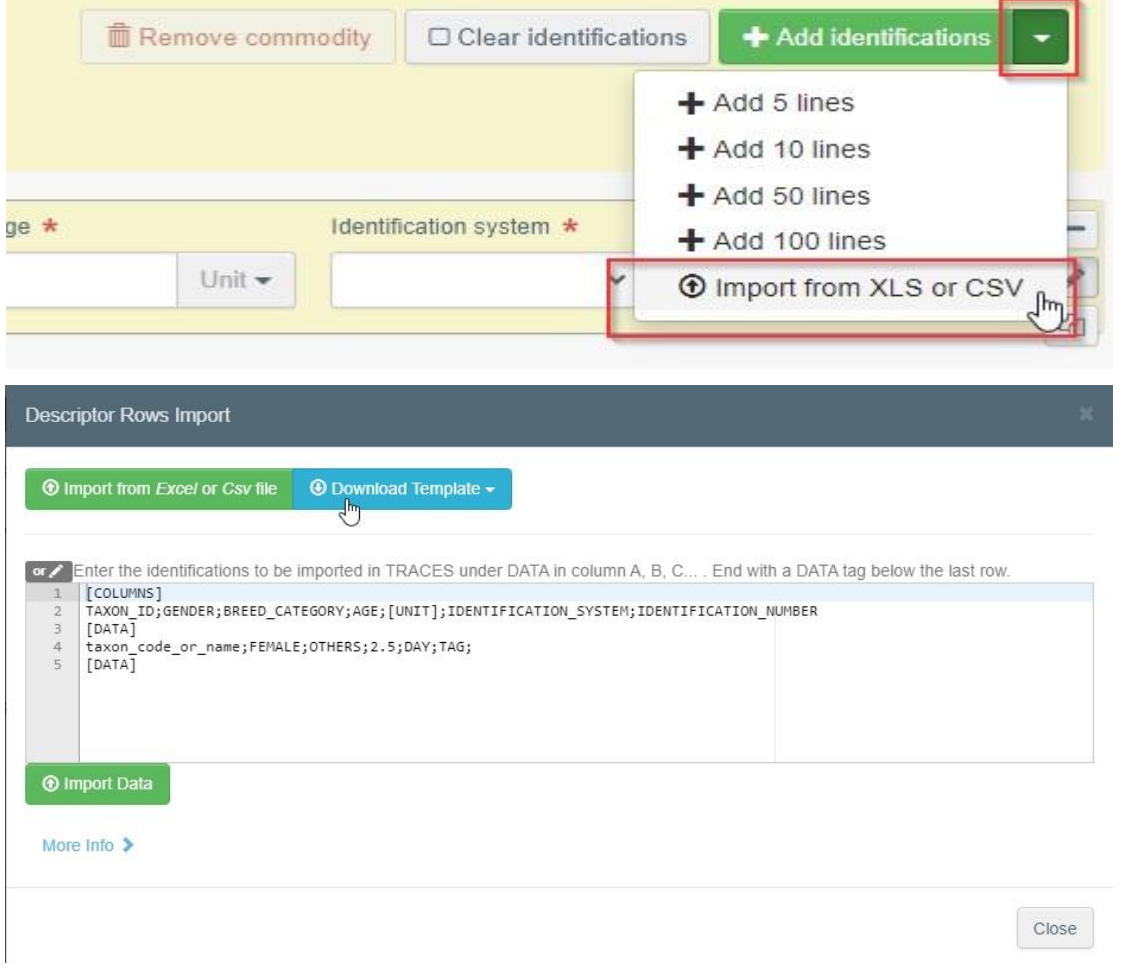

Dans un premier temps, il est possible de télécharger le modèle et, après avoir saisi les données pertinentes dans le fichier Excel ou CSV, de cliquer sur le bouton « Import from *Excel* or *Csv* file » (*Importer depuis un fichier Excel ou Csv*) pour sélectionner et téléverser le fichier ainsi créé.

#### A défaut, il est également possible de saisir directement les données dans le champ ouvert :

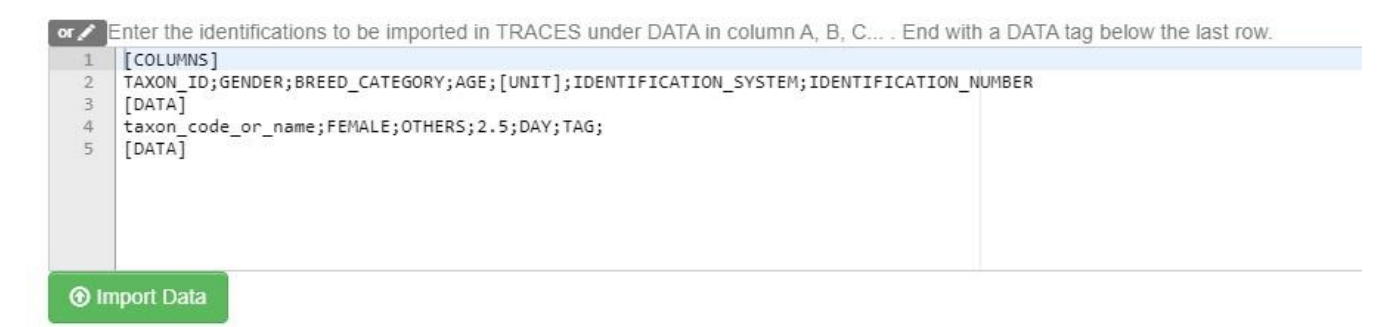

Pour obtenir plus des informations plus détaillées sur le format des données, cliquez sur « More info » (*Plus d'infos*) :

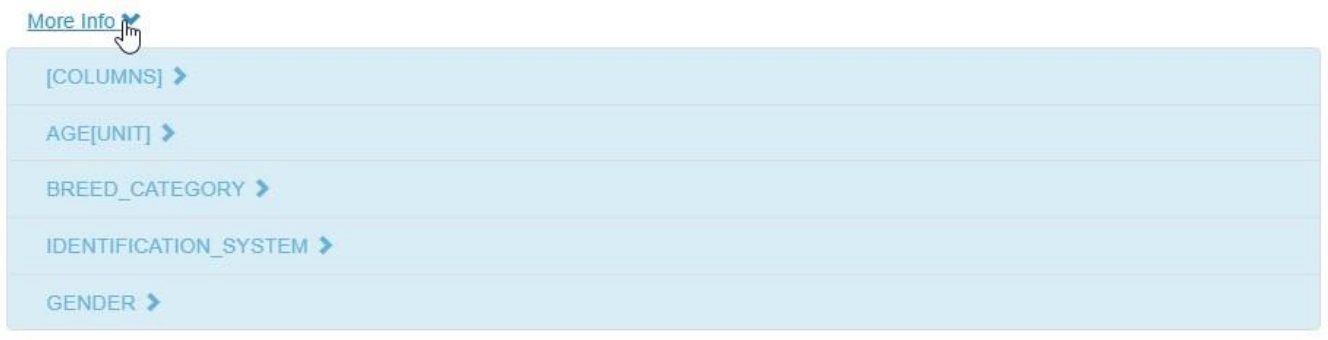

#### <span id="page-25-0"></span>Encadré - Identification du demandeur

Ce champ est automatiquement renseigné avec les informations relatives à la personne effectuant la demande de certificat EU INTRA.

## <span id="page-25-1"></span>Soumettre le formulaire de demande de certificat d'exportation UE

Une fois le formulaire de demande de certificat d'export UE rempli, il est possible de :

• L'enregistrer comme brouillon (**Save it as draft**) pour le modifier ou le soumettre ultérieurement. Dans ce cas, le certificat aura le statut de Brouillon (**Draft**) et seuls les opérateurs économiques pourront y accéder.

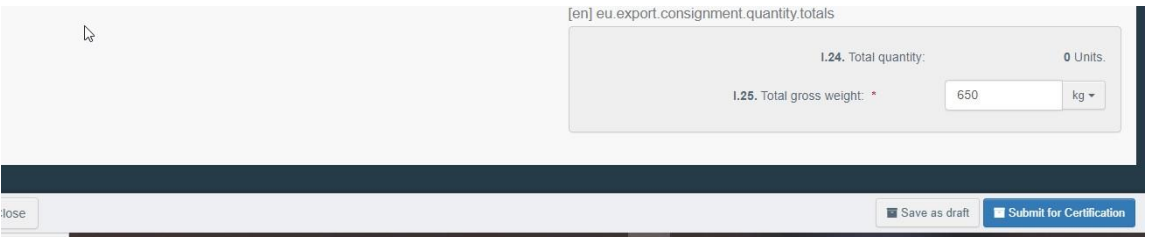

• Pour soumettre le certificat à certification par les autorités compétentes chargées de le certifier, cliquez sur le bouton « **Submit for certification** » (*Soumettre pour* 

*certification*). Une fois soumis, le certificat aura le statut « **New** » (*Nouveau*). Les opérateurs économiques peuvent toujours modifier les informations contenues dans les certificats ayant un tel statut. Les autorités compétentes chargées de viser le certificat ont accès à EU EXPORT pour remplir la partie II.

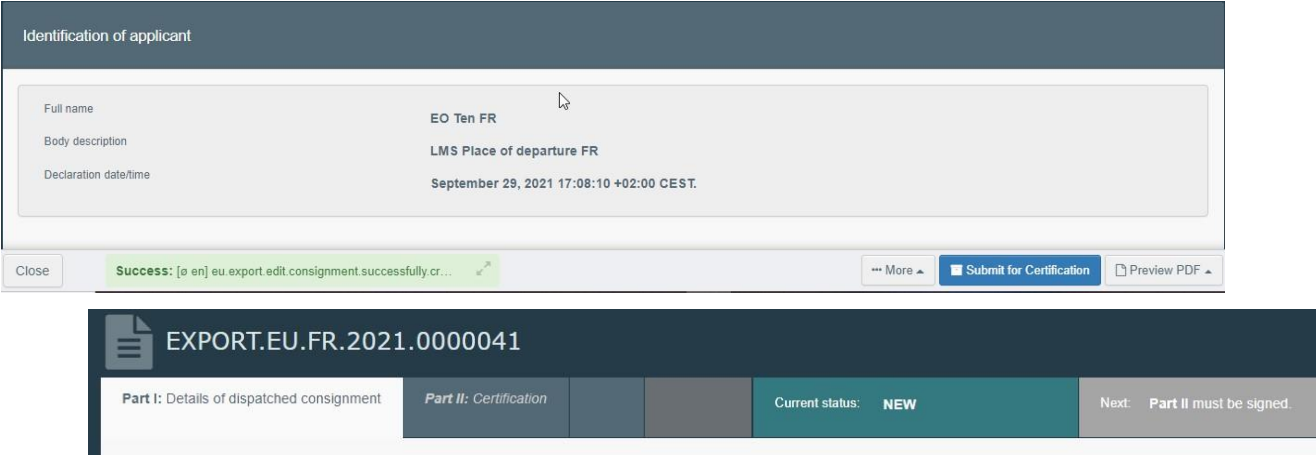

#### <span id="page-26-0"></span>Message d'erreur

Un message d'erreur s'affiche (**Error**) si les champs obligatoires ne sont pas renseignés ou s'ils ne le sont pas correctement. Il convient alors de cliquer sur le signe « **Expand** » (Développer) à droite du message d'erreur pour lire l'intégralité du message et de cliquer sur chacun des messages pour être redirigé vers le champ à modifier.

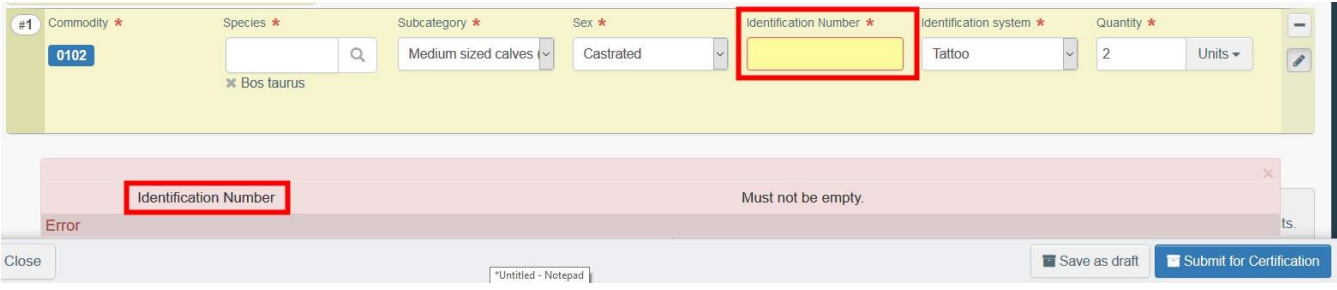

Veillez à bien ne soumettre votre demande de certification qu'une fois toutes les corrections nécessaires appliquées.

#### <span id="page-26-1"></span>Autres options

En bas de la page, plusieurs options sont disponibles :

En cliquant sur le bouton « **More** » (*Plus*), il est possible de :

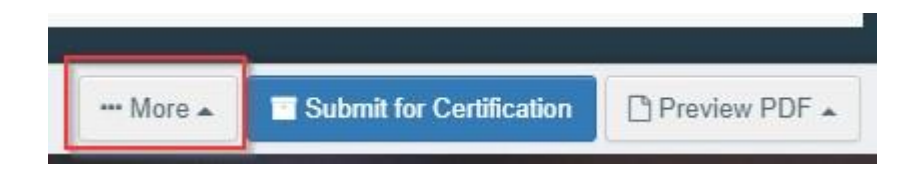

- Supprimer la demande de certificat d'EXPORTATION UE en cliquant sur « **Delete** » (*Supprimer*) ;
- Copier la plupart des champs du certificat actuellement ouvert pour créer un nouveau certificat EXPORT UE en cliquant sur **« Copy as new** » (*Copier comme nouveau*). Cette action ne modifie en aucun cas le certificat d'exportation initial.

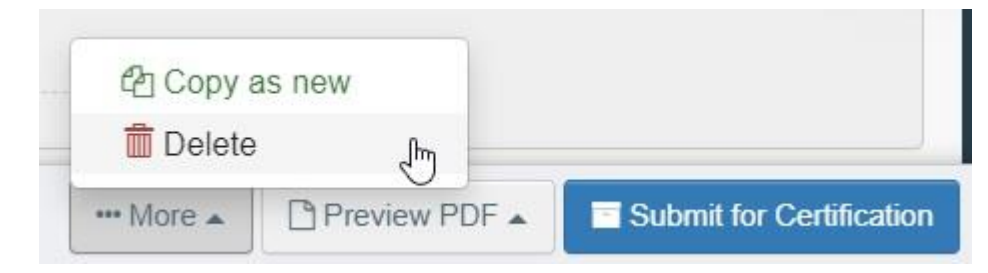

 Obtenir un aperçu du certificat au format PDF en cliquant sur « **Preview PDF** » (*Aperçu PDF*).

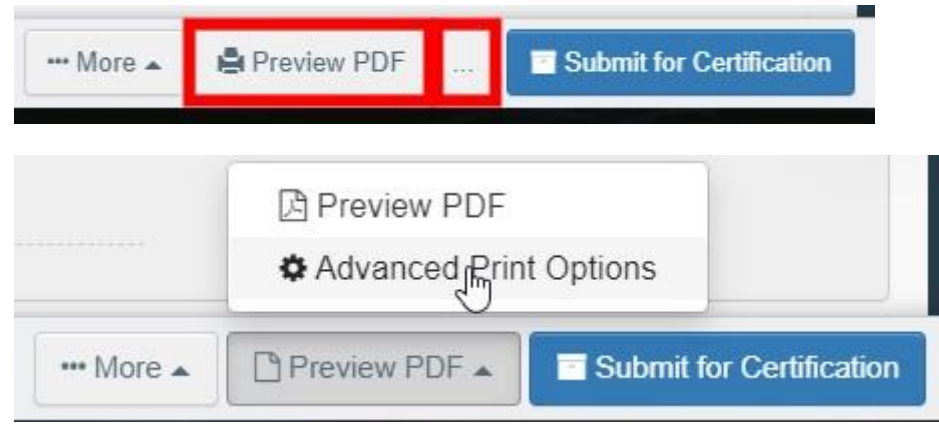

 Imprimer le certificat au format PDF dans plusieurs langues en même temps, en cliquant sur « **Advanced Print Options** » (*Options d'impression avancées*) afin d'ouvrir la fenêtre de sélection des langues.

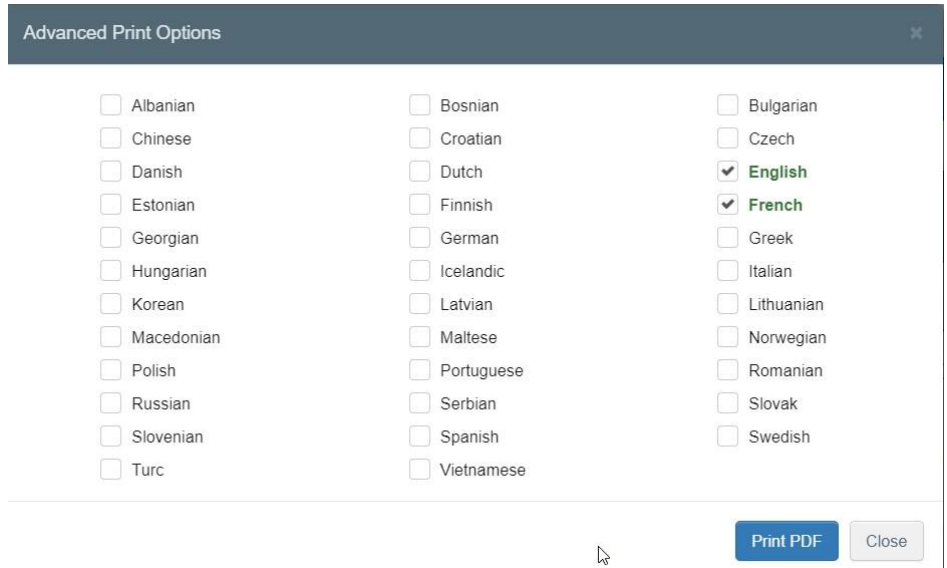